# **РУКОВОДСТВО АДМИНИСТРАТОРА МОДУЛЬ ИНТЕГРАЦИИ «1С:РОЗНИЦА ПРОФ» С МЕДИЦИНСКОЙ ИНФОРМАЦИОННОЙ СИСТЕМОЙ**

**НА 35 ЛИСТАХ**

# СОДЕРЖАНИЕ

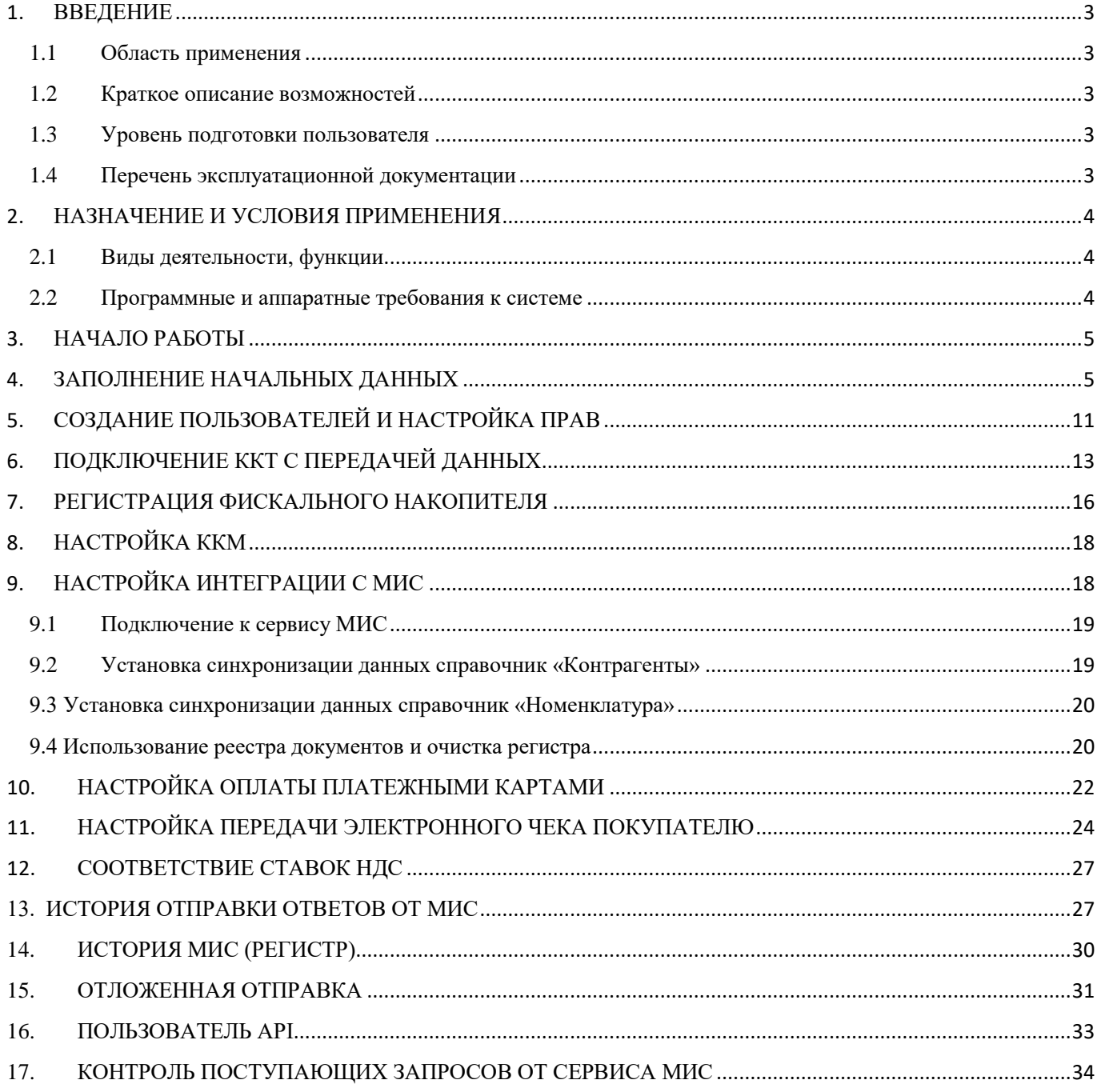

# <span id="page-2-0"></span>1. ВВЕДЕНИЕ

<span id="page-2-1"></span>1.1 Область применения

Модуль интеграции «1С:Розница ПРОФ» с медицинской информационной системой (далее — Система) применяется в учреждениях здравоохранения.

Пользователями Системы являются кассиры учреждения здравоохранения.

Виды автоматизированной деятельности приведены в п. [2.1.](#page-3-1)

Объектами автоматизации являются учреждения здравоохранения, подключенные к региональной медицинской информационно-аналитической системе, оказывающие платные услуги.

<span id="page-2-2"></span>1.2 Краткое описание возможностей

Система предназначена для автоматизации деятельности кассиров медицинского учреждения в части оказания платных услуг: онлайн-обмен данными о счетах-заказах по платным услугам с медицинской информационной системой; фиксация факта оплаты платной услуги медицинским специалистом через онлайн-кассу в соответствии с 54-ФЗ с указанием вида оплаты (наличный расчет, платежная карта); формирование финансовой отчетности по оплаченным услугам.

1.3 Уровень подготовки пользователя

<span id="page-2-3"></span>К квалификации персонала предъявляются следующие требования:

− квалификация персонала должна обеспечивать эффективное функционирование технических и программных средств Системы во всех режимах работы;

− пользователь должен владеть основными навыками самостоятельной работы с ПК на уровне «офисных» программ;

− пользователь должен владеть основными навыками самостоятельной работы в браузере;

<span id="page-2-4"></span>− пользователь должен владеть основными навыками работы в сети Интернет.

1.4 Перечень эксплуатационной документации

Перед началом работы пользователю необходимо ознакомиться с руководством пользователя.

### <span id="page-3-0"></span>2. НАЗНАЧЕНИЕ И УСЛОВИЯ ПРИМЕНЕНИЯ

<span id="page-3-1"></span>2.1 Виды деятельности, функции

В Системе реализован следующий набор базовых функций:

- онлайн-обмен данными о счетах-заказах по платным услугам с медицинской информационной системой;
- фиксация факта оплаты платной услуги медицинским специалистом через онлайн-кассу в соответствии с 54-ФЗ с указанием вида оплаты (наличный расчет, платежная карта);
- формирование финансовой отчетности по оплаченным услугам.

К видам автоматизированной деятельности относится:

процесс учета платных услуг.

### <span id="page-3-2"></span>2.2 Программные и аппаратные требования к системе

Для функционирования ПК модуля интеграции «1С:Розница ПРОФ» с медицинской информационной системой необходимо следующее программное и техническое обеспечение:

Требования к оборудованию и системному программному обеспечению

### **Компьютер конечного пользователя**

- Процессор Intel Core I3 и выше
- Оперативная память не менее 8 Гб
- Жесткий диск SSD от 120Gb
- USB-порт 6 шт. (для подключения торгового оборудования)
- источник бесперебойного питания
- Операционная система: Linux (Astra, РЕД ОС, CentOS, Debian, Mint, Red Hat, Oracle,

# Ubuntu, Альт) / Windows / MacOS

### **Сервер «1С:Предприятия 8» (при наличии 2 и более рабочих мест**)

- Процессор  $x86-64$
- Оперативная память 8 Гб и выше
- Жесткий диск SSD от 256Gb
- USB-порт

• Операционная система: Linux (Astra, РЕД ОС, CentOS, Debian, Mint, Red Hat, Oracle, Ubuntu, Альт) / Windows

• СУБД: MS SQL Server Standard 2019 / PostgreSQL

Локальная сеть

• 1 Гбит $/c$ 

<span id="page-4-0"></span>После открытия ярлыка «1С:Предприятие» в списке баз следует выбрать нужную и нажать кнопку «1С:Предприятие».

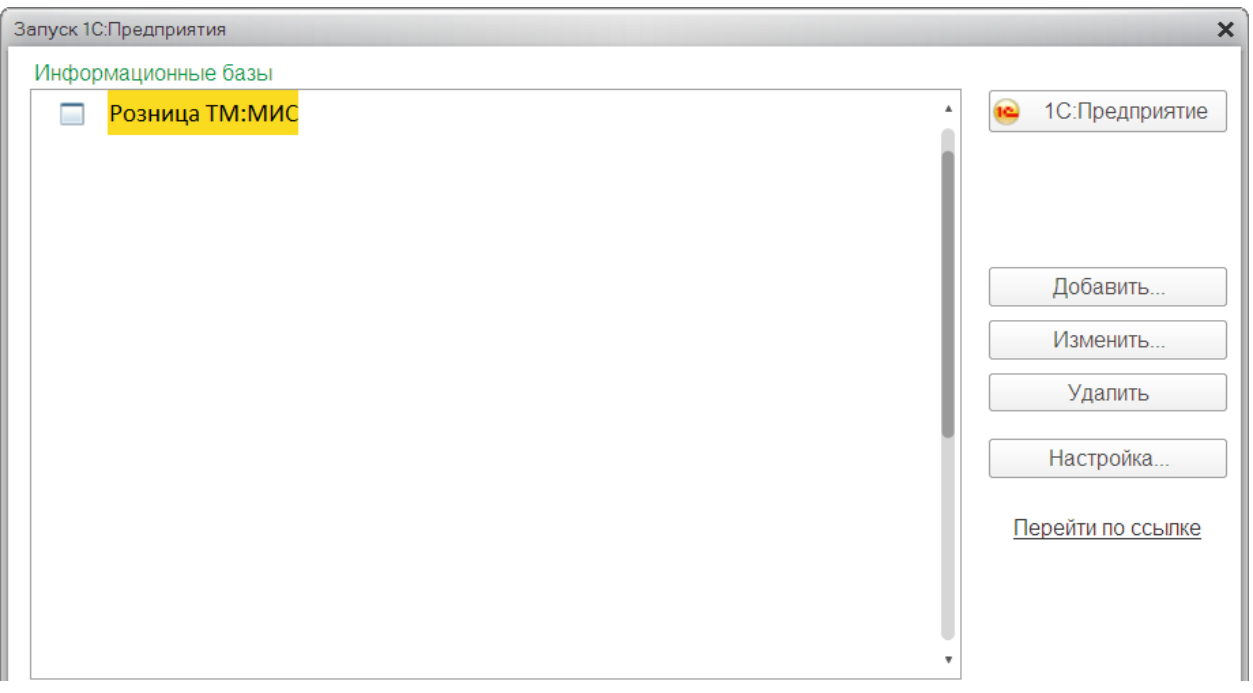

# Рис. 1

Затем выбрать из списка соответствующего пользователя, ввести пароль (если есть) и нажать «ОК».

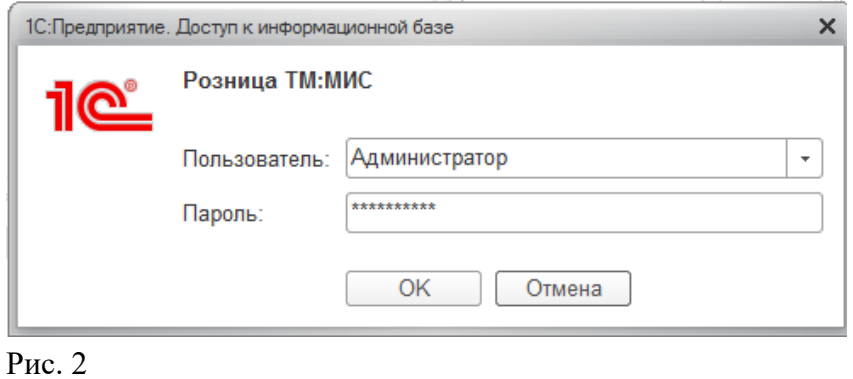

# <span id="page-4-1"></span>4. ЗАПОЛНЕНИЕ НАЧАЛЬНЫХ ДАННЫХ

Вызов из меню: *Администрирование – Организации и финансы.*

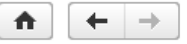

Организации и финансы

Управление параметрами организации и учета денежных средств.

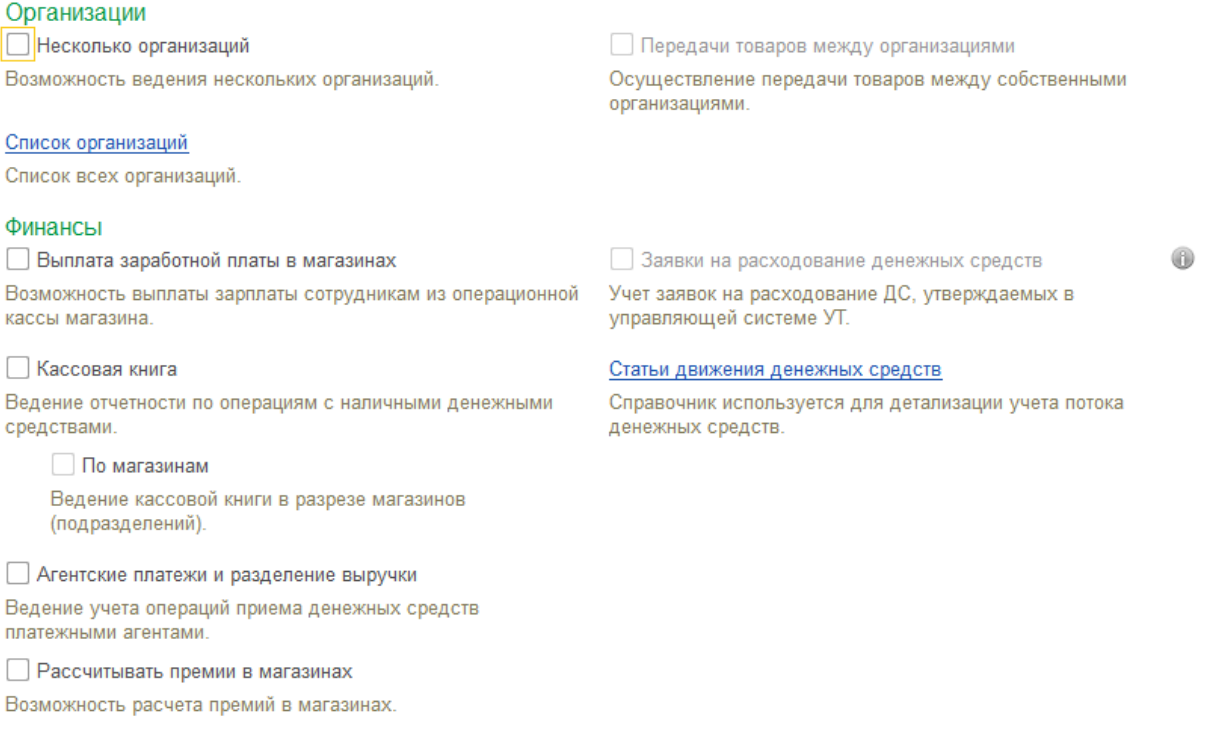

#### Рис. 3

Ведение учета в рамках передачи данных от «МИС» в «1С:Розница» предусмотрено только по одной организации.

Для заполнения основных сведений об организации необходимо перейти по ссылке «Список организаций» и нажать на кнопку «Создать».

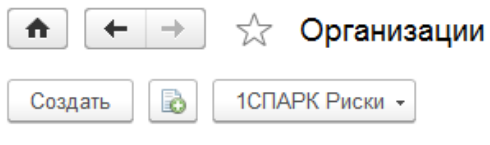

Рис. 4

На вкладке «Учётная информация» нужно указать, является ли организация юридическим лицом или индивидуальным предпринимателем. Затем необходимо заполнить сведения об организации, её реквизиты и выбрать способ учета товаров.

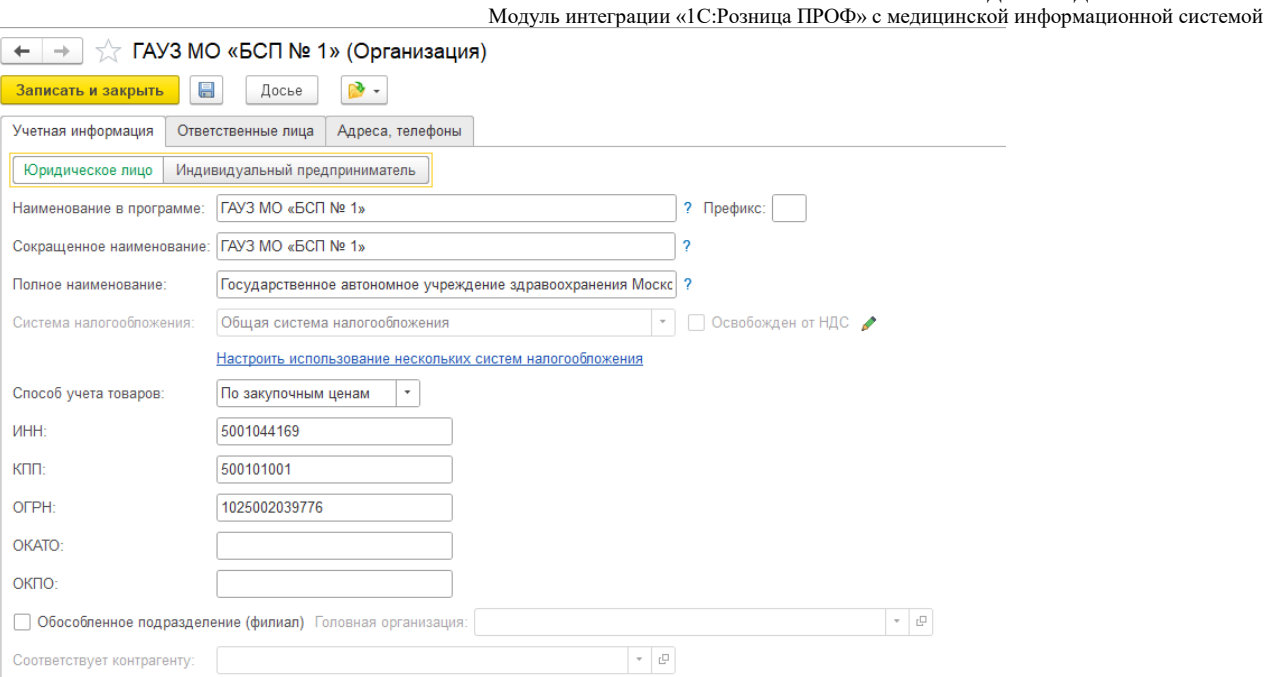

На вкладке «Ответственные лица» необходимо внести данные о сотрудниках: «Руководитель», «Бухгалтер», «Кассир». Перечень этих сотрудников задается в справочнике «Физические лица».

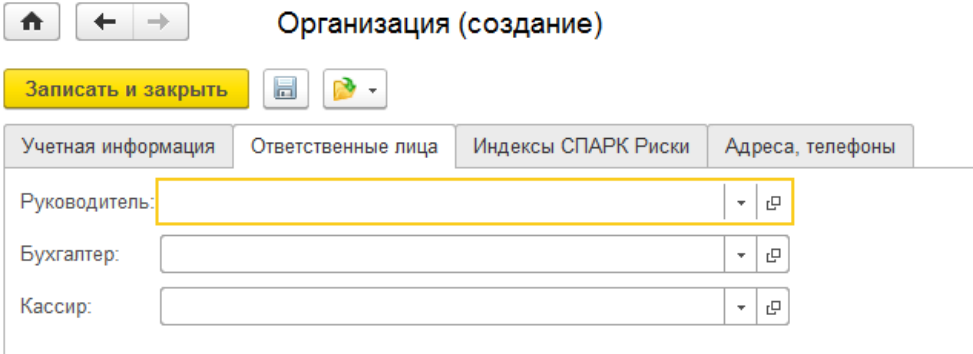

Рис. 6

На вкладке «Адреса и телефоны» нужно заполнить адреса и контактные данные организации.

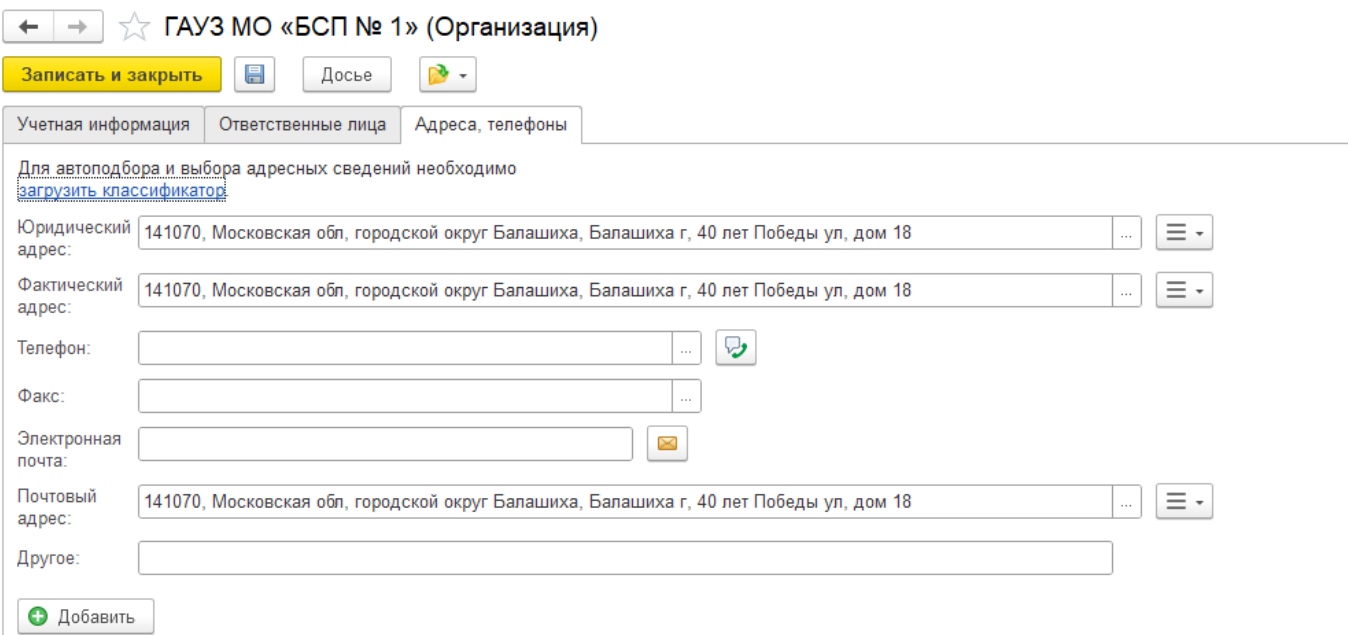

Для автоподбора и выбора адресных сведений необходимо *загрузить классификатор*. Установить классификатор можно двумя способами.

Первый способ. Для него нужны только Интернет-соединение и ваши учетные данные «1С». В этом случае программа установит классификатор прямо из Интернета.

Второй способ предполагает предварительную загрузку классификатора на компьютер с его последующей установкой в конфигурацию «1С». Этот способ поможет, если компьютер, на который установлена платформа «1С:Предприятие», не имеет доступа к Интернету, скорость Интернет-соединения на этом рабочем месте очень низкая или есть ограничения по трафику.

В этом случае мы просто скачиваем классификатор с официального сайта там, где это возможно, загружаем его на компьютер с «Розницей», выбираем установку из папки на диске и устанавливаем классификатор на компьютер.

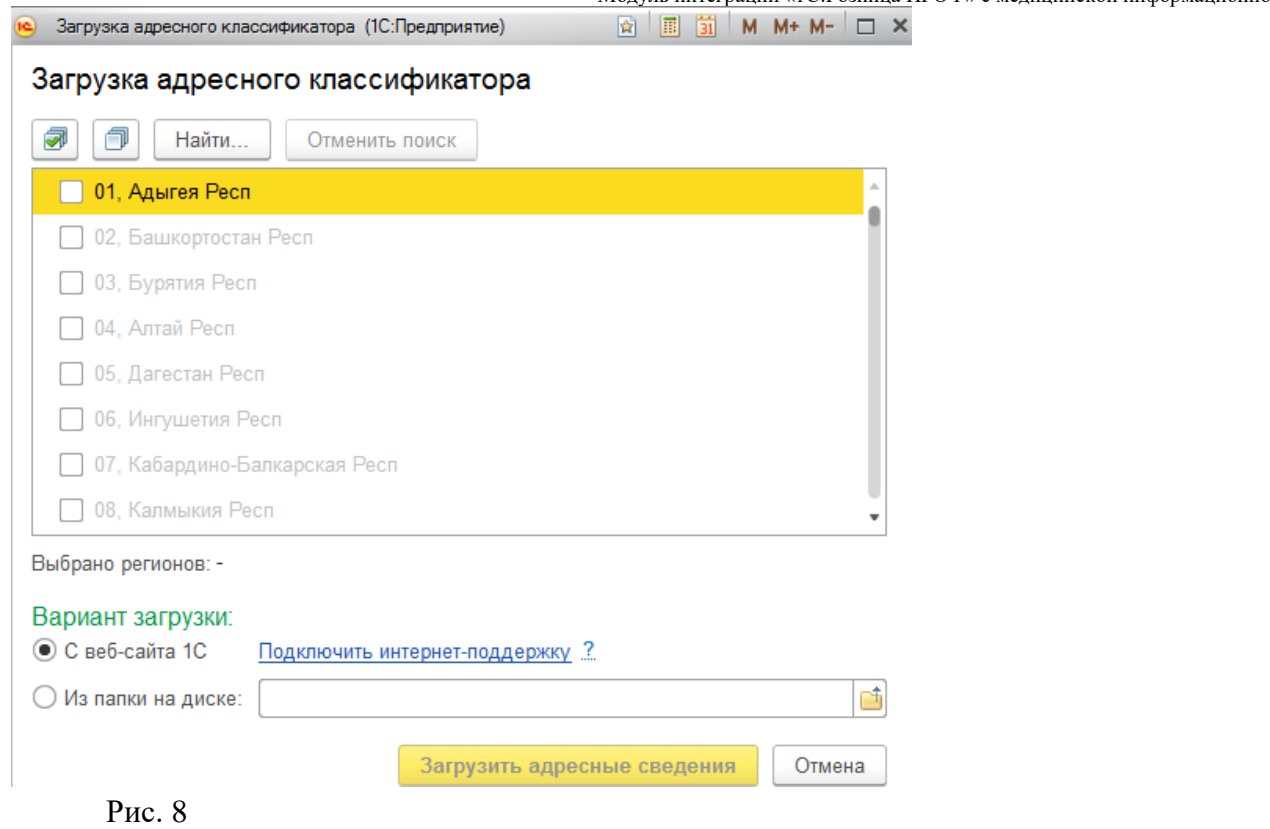

Далее необходимо выбрать систему налогообложения, их в организации может быть несколько (например, разные для складов) нажать на кнопку «Перейти» и выбрать из выпадающего списка «Системы налогообложения».

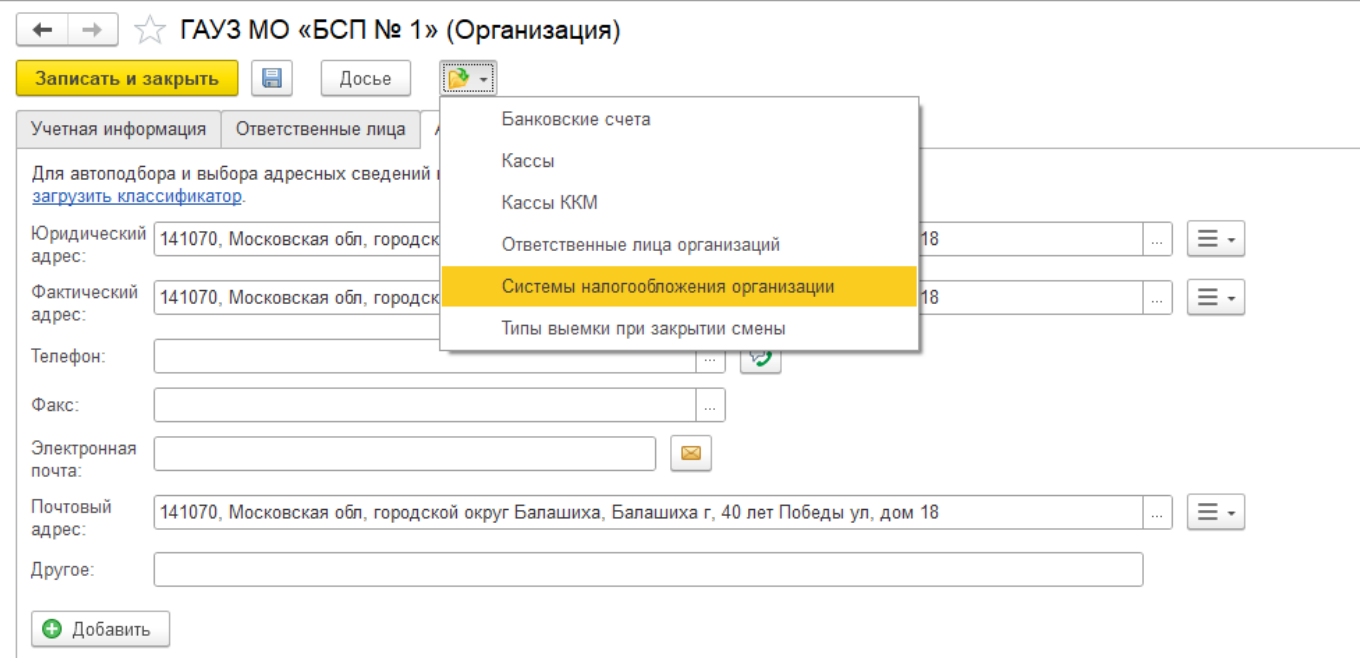

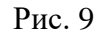

В открывшемся окне необходимо нажать на кнопку «Создать», указать дату, с которой применяется система налогообложения, и выбрать нужную систему. После чего следует нажать кнопку «Записать» или «Записать и закрыть».

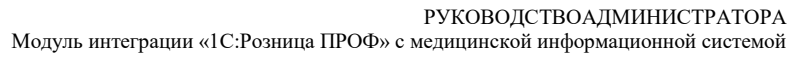

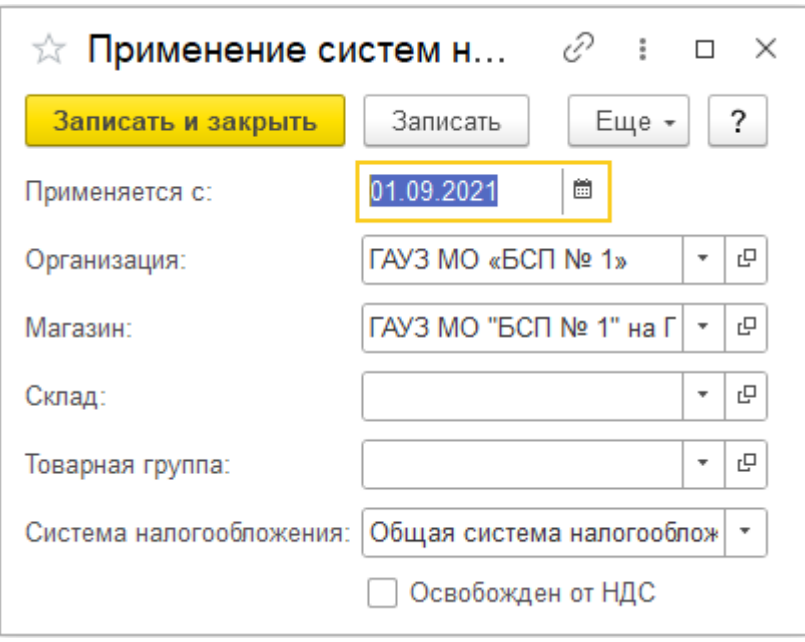

После заполнения всех данных в форме «Организация» необходимо нажать кнопку «Записать и закрыть» (Рис. 10).

Для заполнения основных сведений о Магазине (места оказания услуг) необходимо перейти по ссылке *«НСИ - Магазины»*

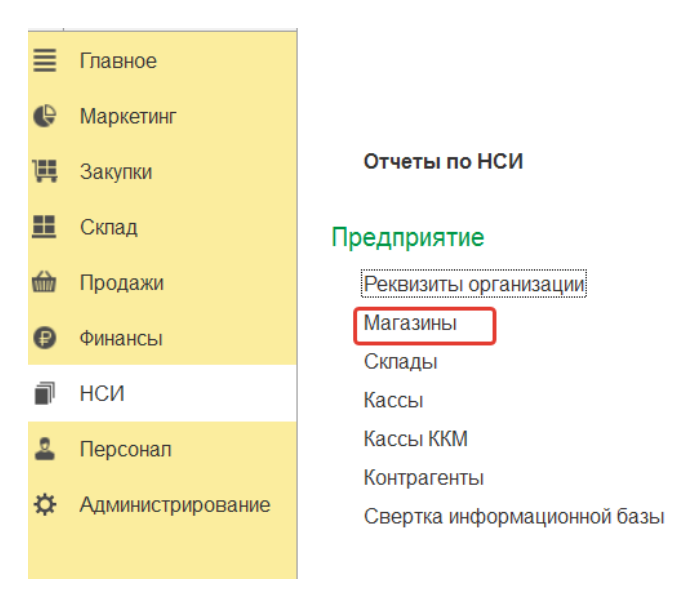

Рис. 11

Для создания нового магазина нажать на кнопку «Создать».

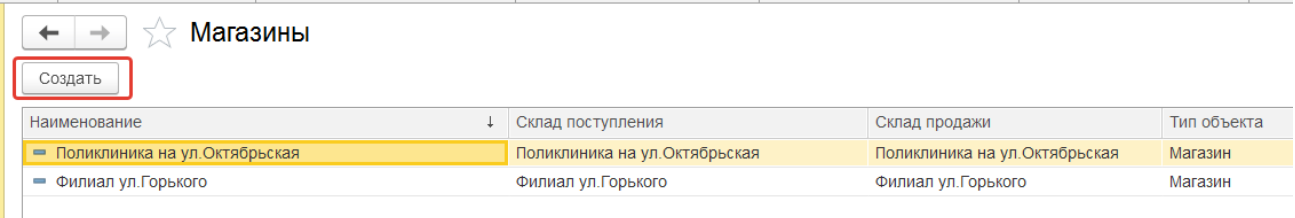

Рис. 12

В форме необходимо заполнить учетные данные о магазине: наименование, **OID**, склад поступления и продажи. На закладке Адреса, телефоны – соответствующую информацию.

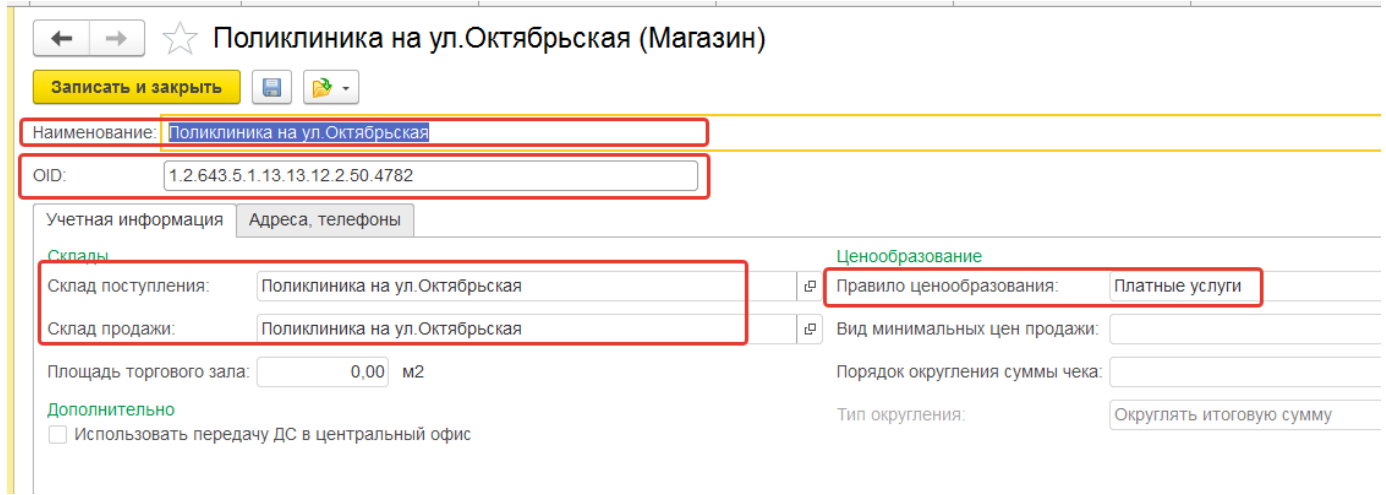

Рис. 13

# <span id="page-10-0"></span>5. СОЗДАНИЕ ПОЛЬЗОВАТЕЛЕЙ И НАСТРОЙКА ПРАВ

Вызов из меню: *Администрирование – Пользователи и права*.

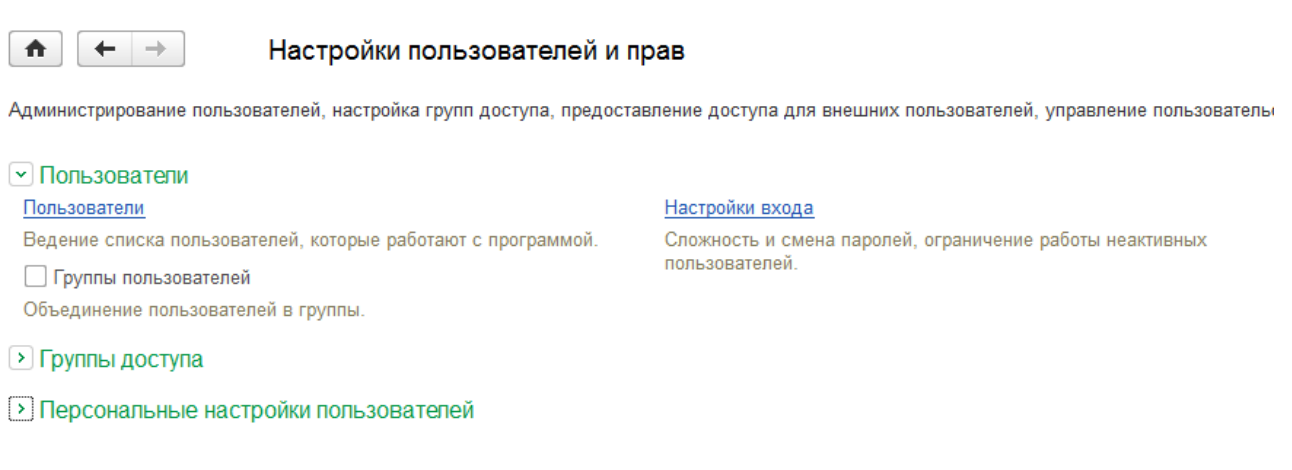

Рис. 14

Для создания пользователей необходимо перейти по ссылке «Пользователи» и нажать на кнопку «Создать».

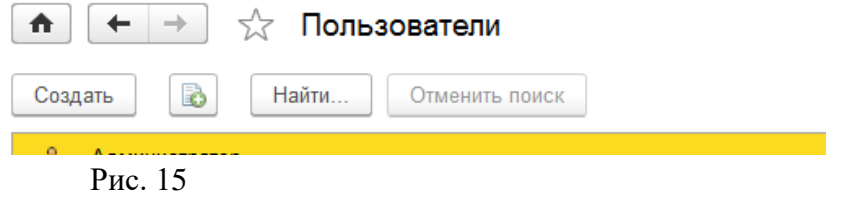

Заполнить предлагаемые элементы формы, строки, подчеркнутые красной линией, должны быть заполнены в обязательном порядке.

#### РУКОВОДСТВОАДМИНИСТРАТОРА

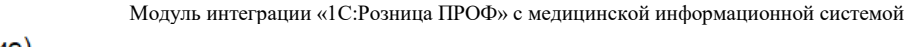

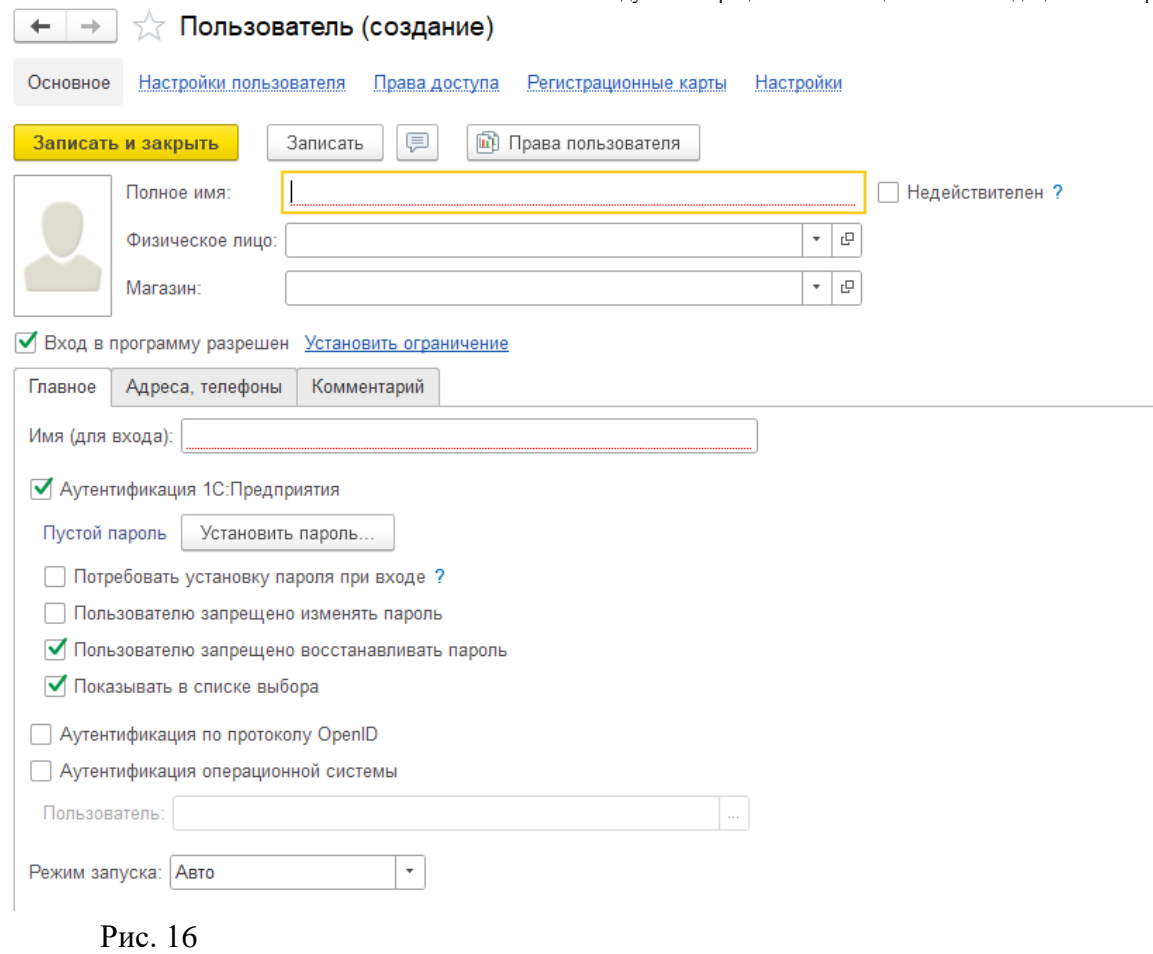

Для создания пароля необходимо нажать на кнопку «Установить пароль» и ввести его в открывшейся форме. После ввода пароля и его подтверждения нужно нажать на кнопку «Установить пароль».

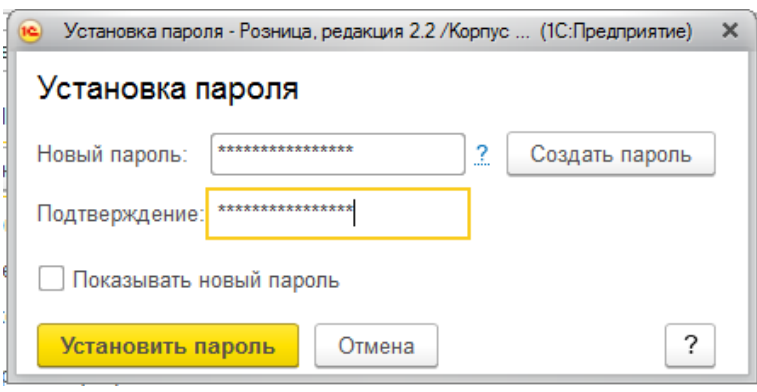

Рис. 17

После ввода пароля и его подтверждения нужно нажать на кнопку «Установить пароль».

После заполнения всех данных в форме «Пользователь» необходимо нажать кнопку «Записать» или «Записать и закрыть»

Для настройки прав пользователя необходимо перейти по ссылке «Дополнительные права пользователя».

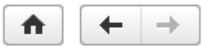

#### Настройки пользователей и прав

Администрирование пользователей, настройка групп доступа, предоставление доступа для внешних пользователей, упра

#### • Пользователи

#### ⊵ Группы доступа

#### • Персональные настройки пользователей

#### Дополнительные права пользователей

Настройка дополнительных прав, таких как проверки при проведении документов, управление доступностью элементов форм в документах и РМК.

#### Пользовательские настройки

Управление пользовательскими настройками отчетов, внешнего вида программы и прочими настройками.

#### Очистка настроек

Удаление настроек у всех или выбранных пользователей.

#### Рис. 18

Настройки пользователей

Настройка значений по умолчанию, таких как О Поставщик, Касса, Касса ККМ и т.д.

#### Копирование настроек

Копирование пользовательских настроек между

# В открывшемся окне необходимо выбрать пользователя и отметить флажками нужные

#### права.

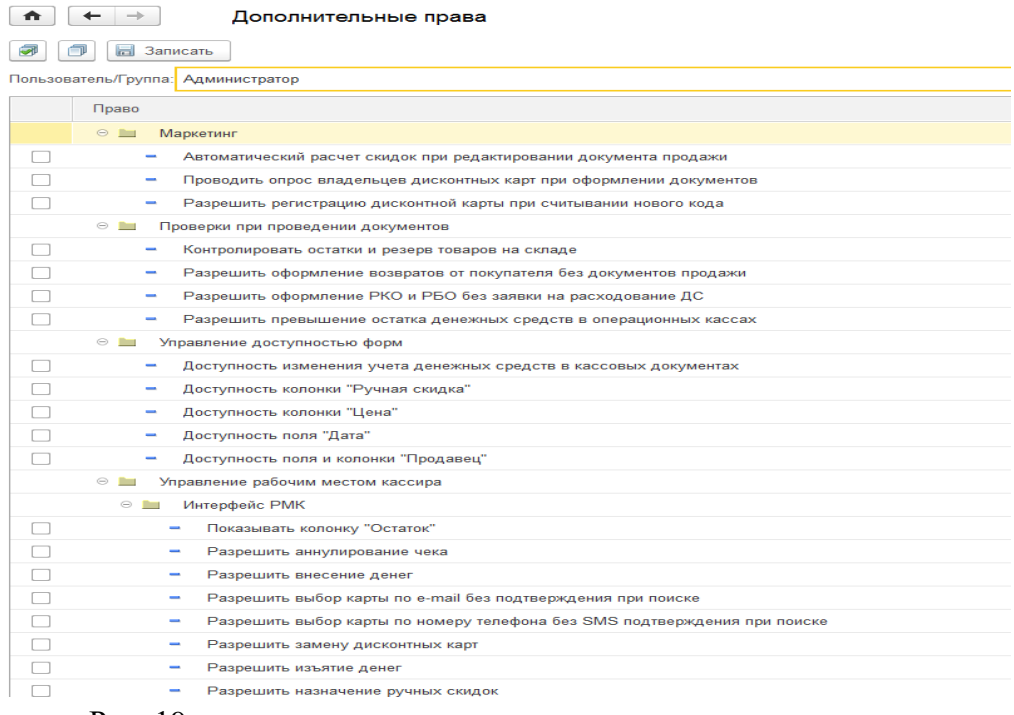

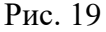

### <span id="page-12-0"></span>6. ПОДКЛЮЧЕНИЕ ККТ С ПЕРЕДАЧЕЙ ДАННЫХ

Для подключения ККТ с передачей данных необходимо выполнить предварительные действия – установить драйвер устройства и настроить для устройства доступ в интернет. Настройки доступа в интернет производится средствами драйвера.

Подключение устройства к программе производится в справочнике «Подключаемое оборудование».

Вызов из меню: *Администрирование – Подключаемое оборудование – Подключаемое оборудование.*

Пользователю необходимо выбрать тип оборудования ККТ с передачей данных и создать новый элемент справочника. Далее необходимо выбрать организацию, от имени которой будет производиться продажа товаров на данном фискальном регистраторе и драйвер устройства. В поле серийный номер вводится заводской номер, указанный на корпусе устройства.

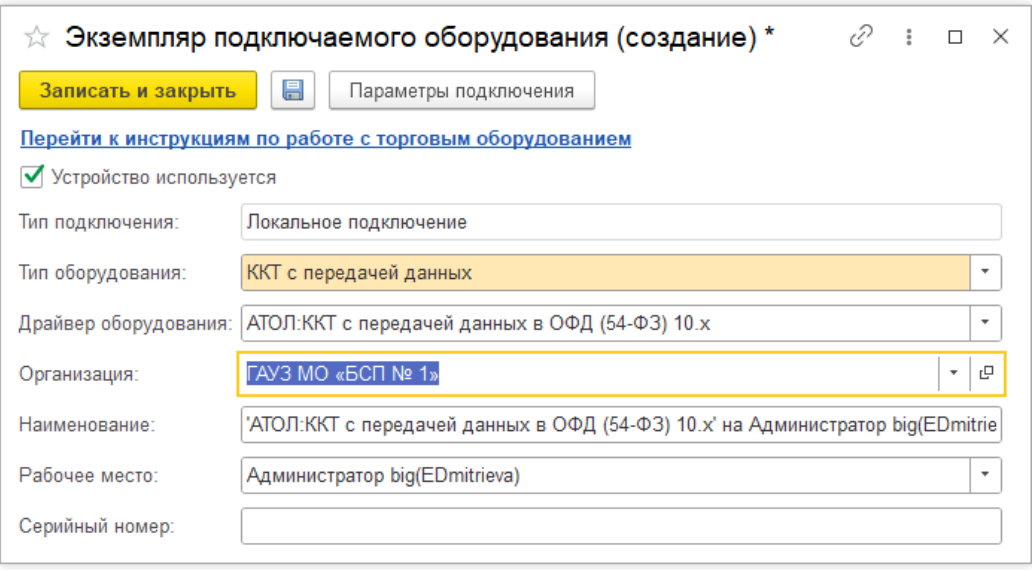

# Рис. 20

Затем необходимо нажать кнопку «Настроить» и выполнить необходимые настройки драйвера – порт, сетевые настройки и другие настройки, характерные для данной модели. Нажать «Тест подключения».

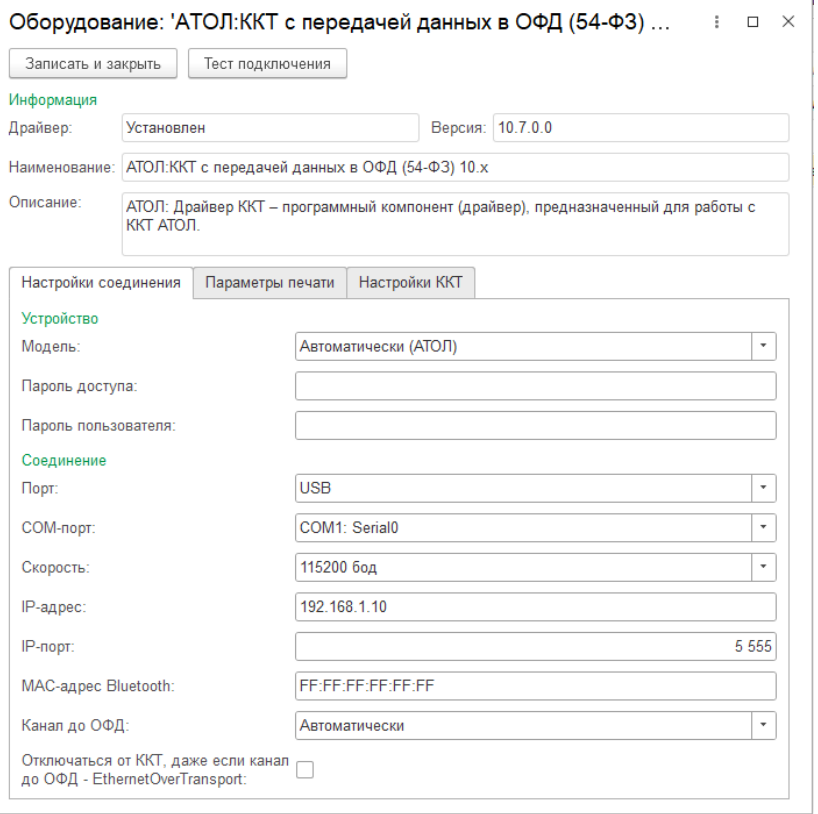

При успешном подключении устройства на экране появится сообщение. Пользователь может закрыть форму с помощью кнопки «Записать и закрыть».

#### <span id="page-15-0"></span>7. РЕГИСТРАЦИЯ ФИСКАЛЬНОГО НАКОПИТЕЛЯ

После подключения ККТ к программе необходимо зарегистрировать фискальный накопитель. Эта операция производится также при замене фискального накопителя после окончания срока действия или исчерпании ресурса памяти: использованный фискальный накопитель закрывается, затем производится замена физического устройства и регистрируется новый фискальный накопитель.

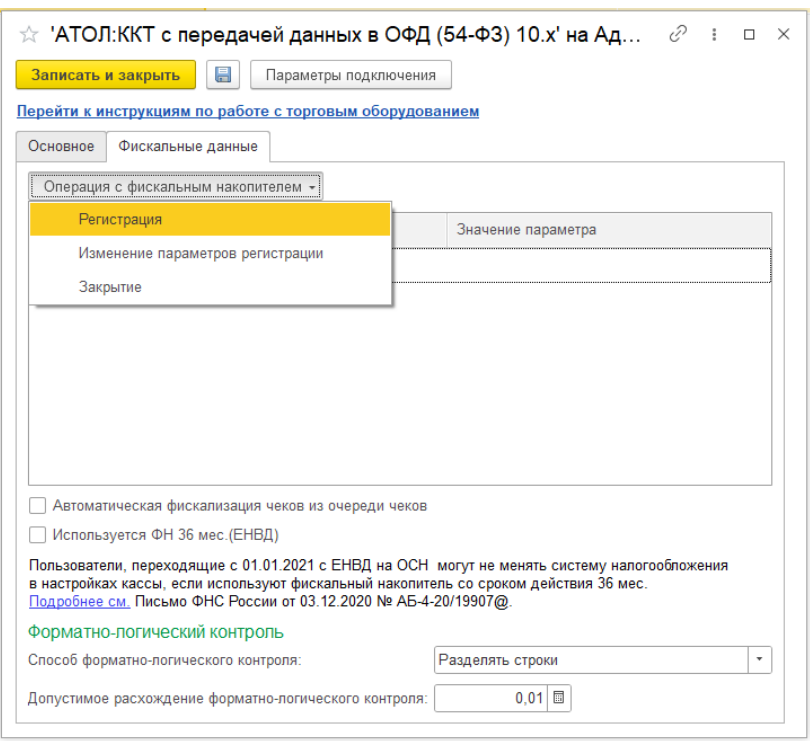

#### Рис. 22

Для проведения операции необходимо перейти на вкладку «Фискальные данные». Нажать на кнопку «Операция с фискальным накопителем» и из выпадающего списка выбрать пункт «Регистрация». При этом откроется форма, на которой необходимо заполнить поле «Регистрационный номер ККТ» номером, полученным при регистрации кассы в ФНС, проверить правильность заполнение «Реквизитов организации», указать «Адрес установки ККТ».

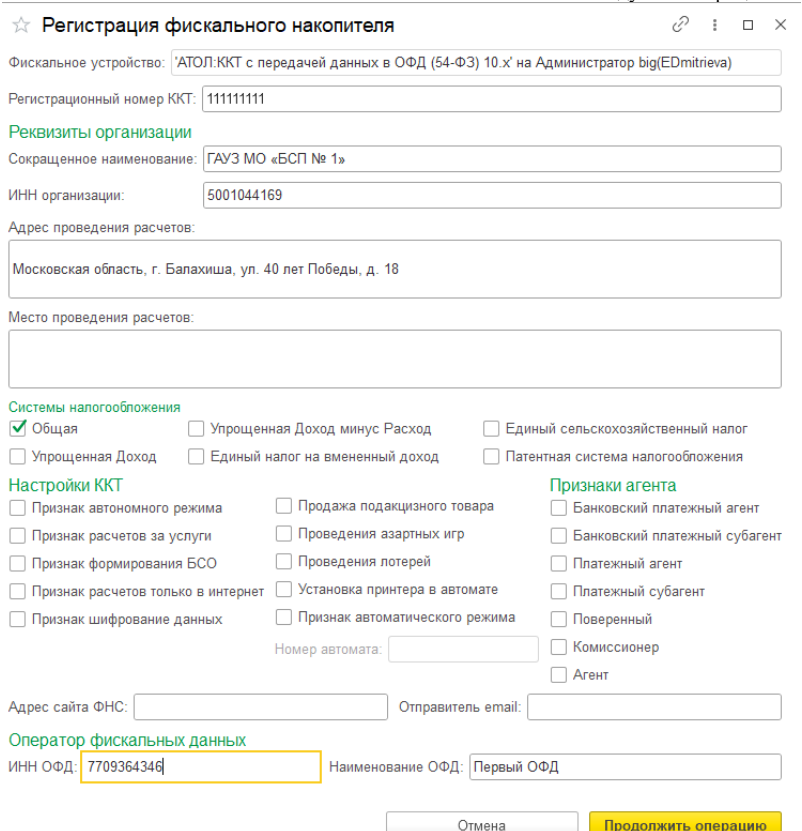

Пользователь может выбрать одну или несколько систем налогообложения, если на данном аппарате планируется выбивать чеки для регистрации расчетов по товарам и услугам, относящимся к видам деятельности с различными формами налогообложения. При этом в случае, если продажи оформляются в РМК программа контролирует состав чека: в один чек могут входить товары, остатки которых списываются со складов с одной и той же системой налогообложения. Списание товаров производится в соответствии с настройкой распределения продаж по складам и услуг по организациям.

Настройки ККТ включают в себя ряд признаков ведения деятельности. Пользователю также необходимо указать наименование и ИНН оператора фискальных данных.

Регистрационные данные ККТ доступны к просмотру в карточке экземпляра подключаемого оборудования.

Операция «Изменение параметров регистрации» необходима при перерегистрации фискального накопителя. В зависимости от выбранной причины перерегистрации пользователю доступны для изменения те реквизиты ККТ, которые он может изменить.

Зарегистрированное устройство может быть выбрано в карточке «Кассы ККМ».

*Важно!* Обращаем внимание пользователей, что распределение выручки по секциям ФР для типа оборудования ККТ с передачей данных не поддерживается. В настройках «Касс ККМ» для типа оборудования ККТ с передачей данных в поле «Распределение выручки по секциям ФР» подставляется предустановленный элемент справочника настроек, который нет возможности изменить. Работа с фискальными регистраторами поддерживается в прежнем объеме.

# <span id="page-17-0"></span>8. НАСТРОЙКА ККМ

Для настройки Касс ККМ необходимо заполнить справочник*.* Вызов из меню: *НСИ – Кассы ККМ* 

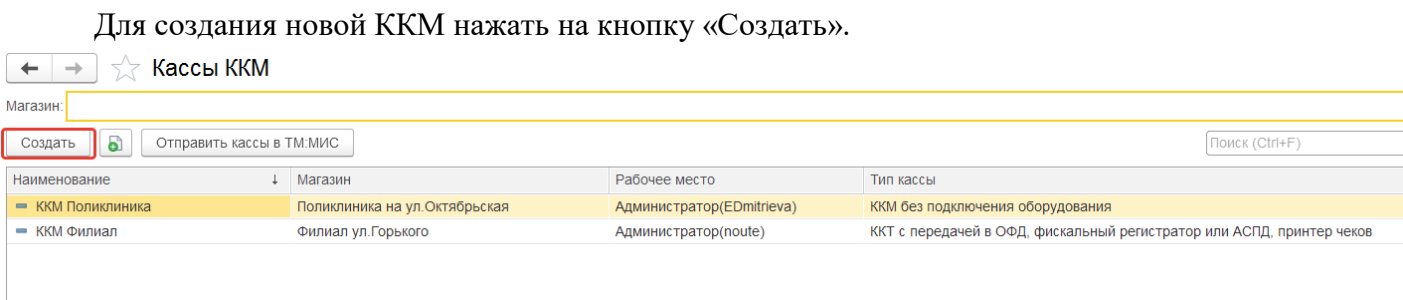

Рис. 24

В открывшейся форме необходимо заполнить учетные данные о ККМ: тип кассы, магазин, наименование, рабочее место, подключаемое оборудование.

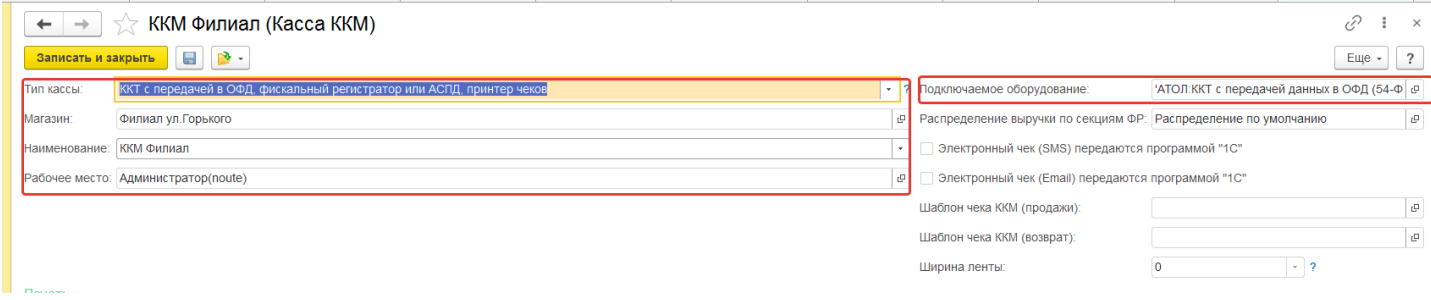

### Рис. 25

После того, как все данные о ККМ будут заполнены, необходимо нажать на кнопку «Отправить кассы в МИС».

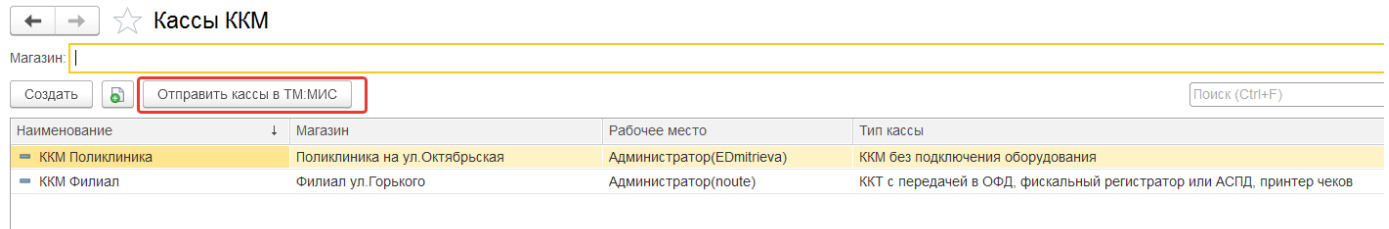

Рис. 26

# <span id="page-17-1"></span>9. НАСТРОЙКА ИНТЕГРАЦИИ С МИС

В момент формирования счета данные из МИС передаются в «1С:Розница ПРОФ». После оплаты счета пациентом по чеку в «1С:Розница ПРОФ» данные об оплате фиксируются в МИС. Взаимодействие МИС и «1С:Розница ПРОФ» осуществляется посредством web-сервиса.

Для настройки приема данных «Счет на оплату» из МИС необходимо заполнить справочник *Интеграция с МИС.* Вызов из меню: *Администрирование – Сервис – Интеграция с МИС.*

#### РУКОВОДСТВОАДМИНИСТРАТОРА Модуль интеграции «1С:Розница ПРОФ» с медицинской информационной системой

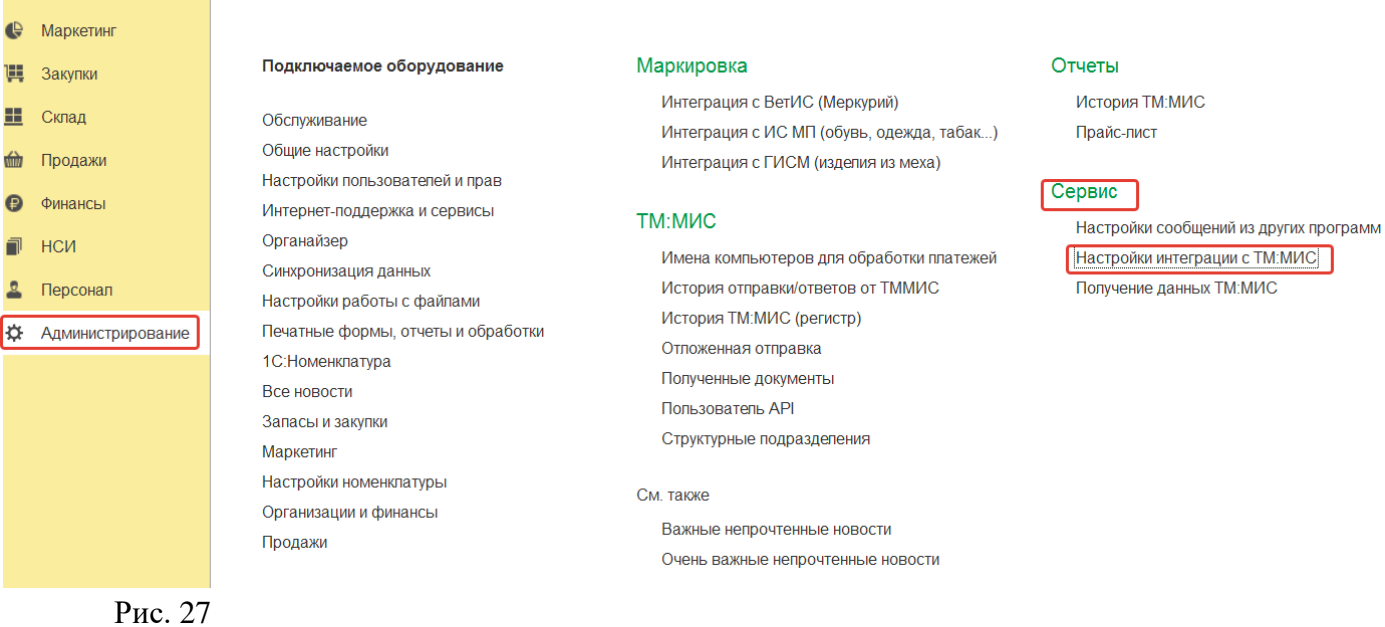

**9.1 Подключение к сервису МИС**

<span id="page-18-0"></span>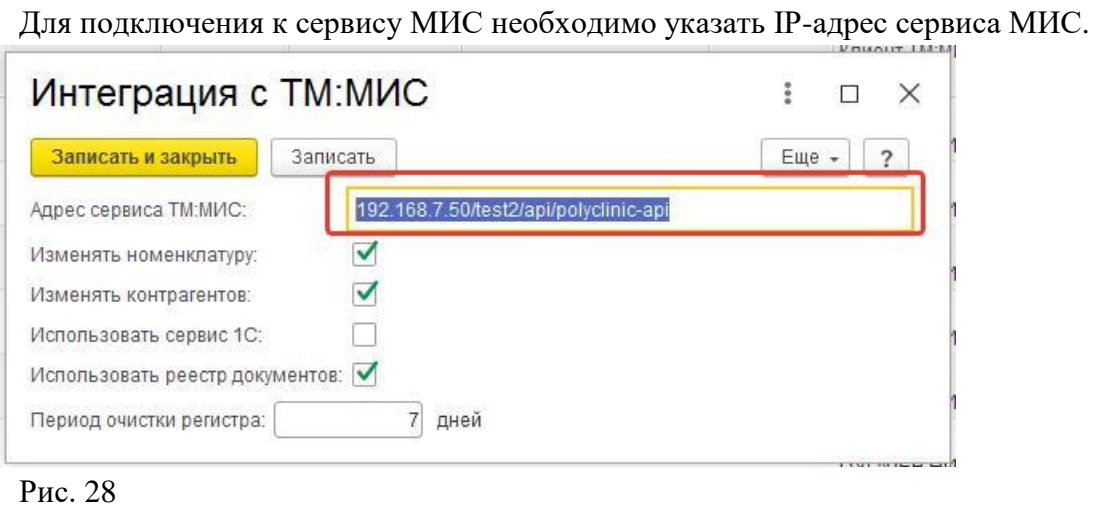

# **9.2 Установка синхронизации данных справочник «Контрагенты»**

<span id="page-18-1"></span>Для настройки синхронизации данных по контрагентам в форме «Интеграция с МИС» - если необходимо, поставить флажок **«Изменять контрагентов». VOUOUT LMM** 

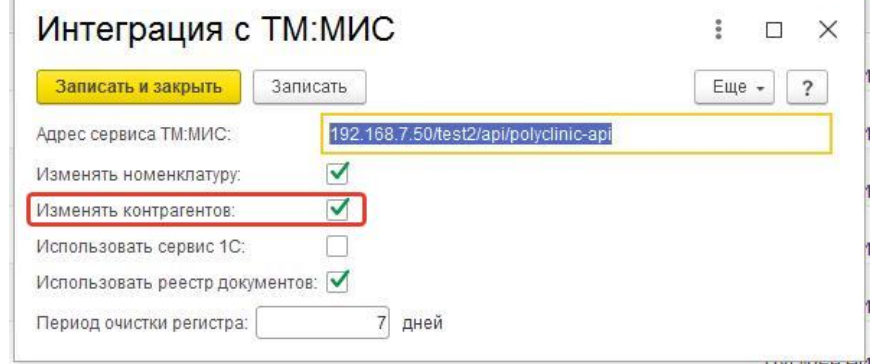

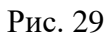

 $\equiv$  Главное

Вариант 1. В случае если в поле «Изменять контрагентов» *установлен* флажок, все поля в справочнике «Контрагенты» замещаются данными, приходящими из «МИС», что позволяет обеспечить полную синхронизацию передаваемых данных. Данный вариант является *рекомендуемым*.

Вариант 2. В случае если флажок *не установлен,* справочник остается без изменений не зависимо от полученных данных, и для формирования чека ККТ и передачи данных в ОФД используется наименование контрагента, введенное (или измененное) в программе 1С.

### **9.3 Установка синхронизации данных справочник «Номенклатура»**

<span id="page-19-0"></span>Для настройки синхронизации данных по номенклатуре в форме «Интеграция с МИС» если необходимо, поставить флажок **«Изменять номенклатуру»**

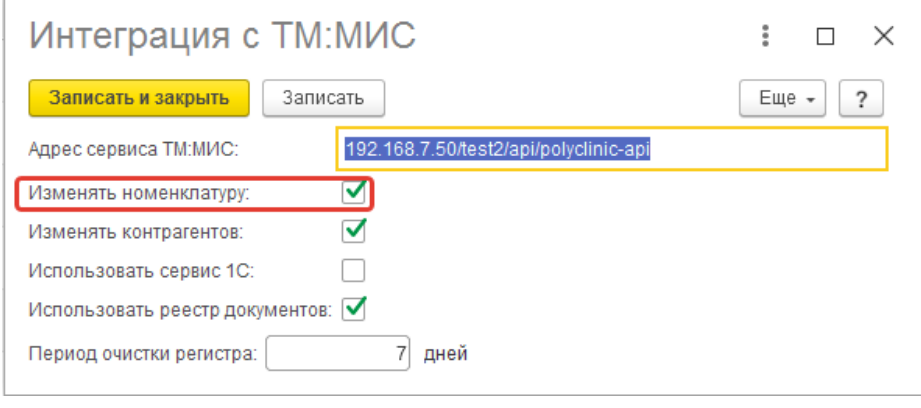

Рис. 30

Вариант 1. В случае если в поле «Изменять номенклатуру» *установлен* флажок, поля в справочнике «Номенклатура» замещаются/изменяются данными, приходящими из «МИС», что позволяет обеспечить *полную синхронизацию передаваемых данных*. Данный вариант является *рекомендуемым*.

Вариант 2. В случае если флажок *не установлен,* то все поля в справочнике «Номенклатура» остается без изменений не зависимо от полученных данных. И для формирования чека ККТ и передачи данных в ОФД используется данные справочника «Номенклатуры» (например: наименование услуги, ставка НДС) введенные (или измененные) вручную в программе 1С.

### **9.4 Использование реестра документов и очистка регистра**

<span id="page-19-1"></span>Для настройки использования реестра документов в форме «Интеграция с МИС» - если необходимо если необходимо, поставить флажок **«Использовать реестр документов».**

Поле **«Период очистки регистра»** задает время хранения логов полученных запросов от МИС. Рекомендуемый период очистки регистра: 30 дней.

### РУКОВОДСТВОАДМИНИСТРАТОРА

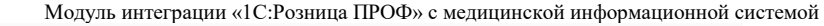

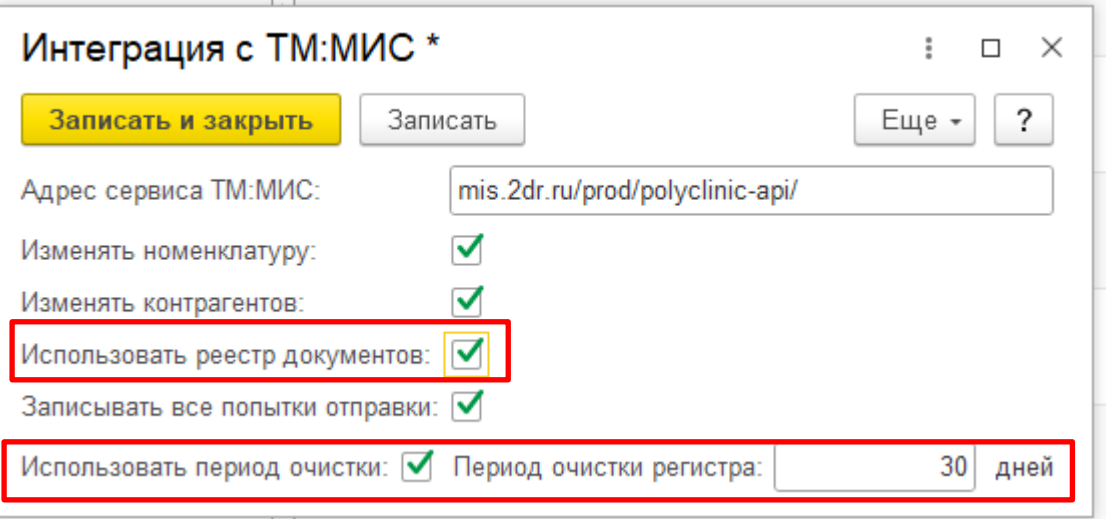

Рис. 31

 1.3 Если в настройках интеграции с МИС отключена галочка "Использовать реестр документов", **Little** 

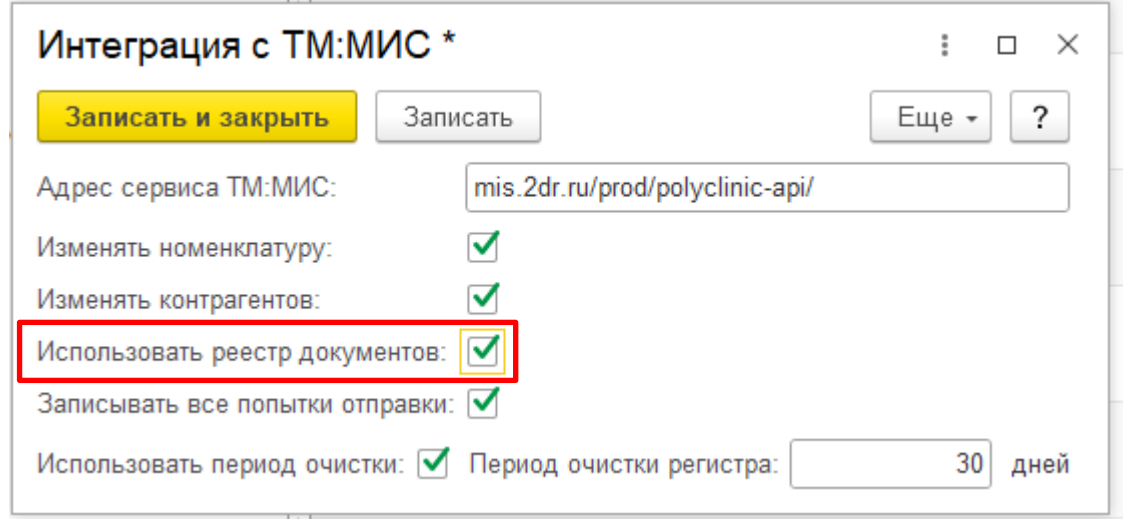

Рис. 32

то в форме списка чеков поле "Только необработанные чеки" не отображается. Если реестр документов используется, то в форме списка чеков появится поле отбора

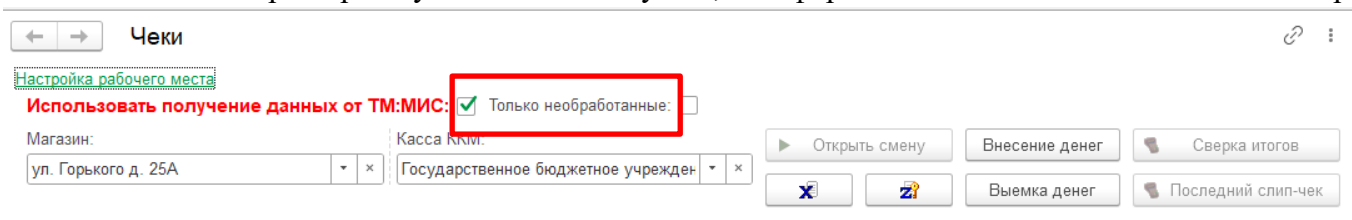

«Только необработанные».

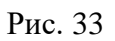

Если отключена галочка на кнопке (Использовать период очистки) это значит, что данный регистр будет сохранять все данные, очистка производится не будет! А также будет отключена возможность ввести период очистки регистра

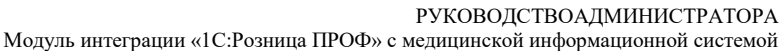

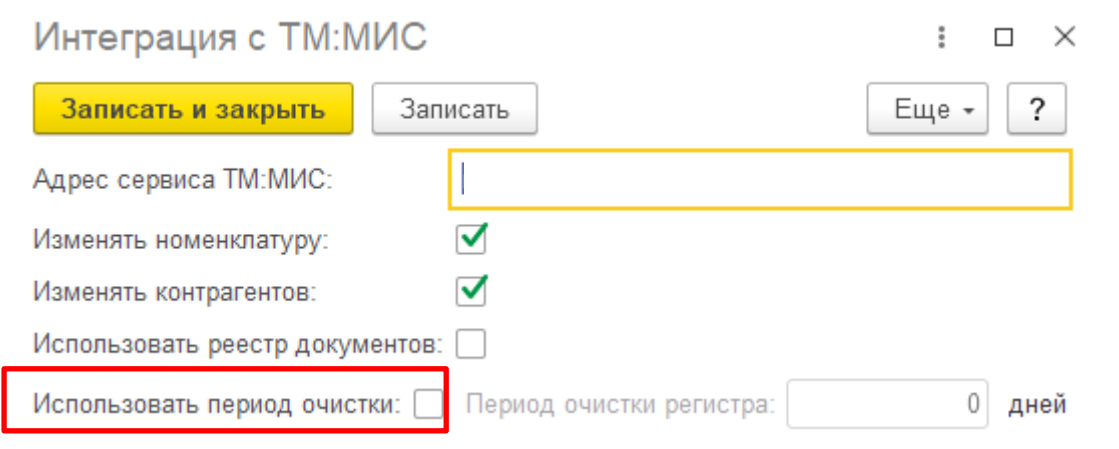

Рис. 34

При включенной галочке появится возможность указать время, через которое будет очищаться регистр.

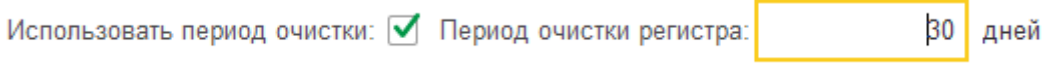

Рис. 35

# <span id="page-21-0"></span>10. НАСТРОЙКА ОПЛАТЫ ПЛАТЕЖНЫМИ КАРТАМИ

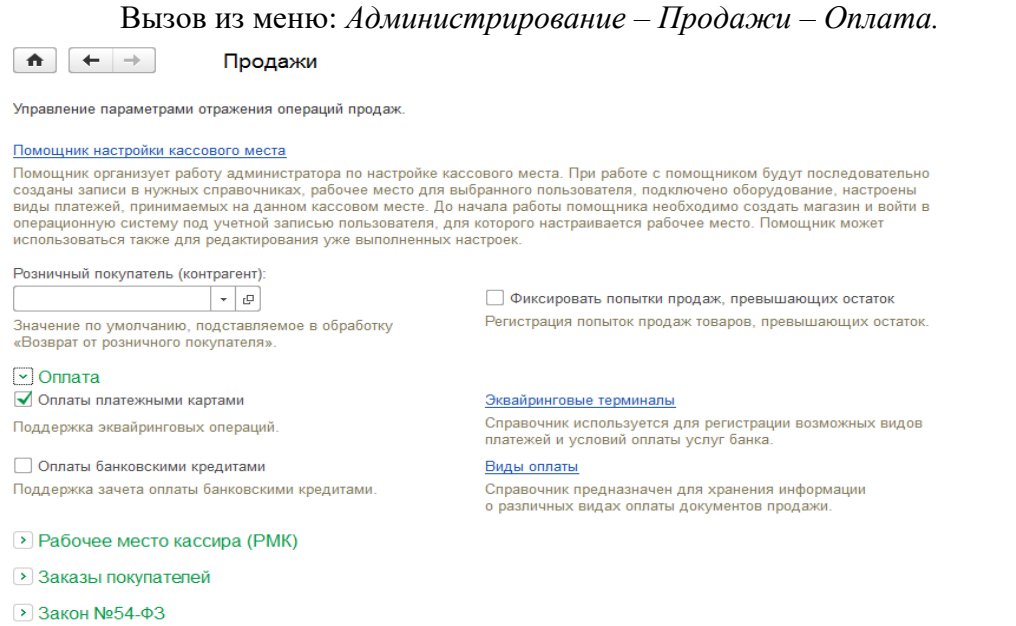

Рис. 36

В группе настроек «Оплата» необходимо включить опцию «Оплаты платежными картами». После этого становится доступной команда «Эквайринговые терминалы».

Перейдя по ссылке «Эквайринговые терминалы», необходимо нажать кнопку «Создать».

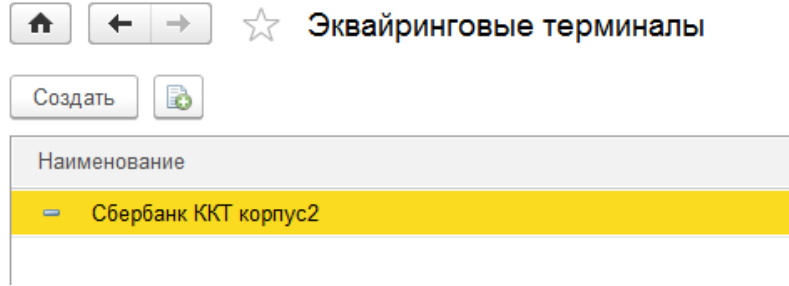

Далее в открывшемся окне необходимо заполнить все данные на вкладке «Учетная информация».

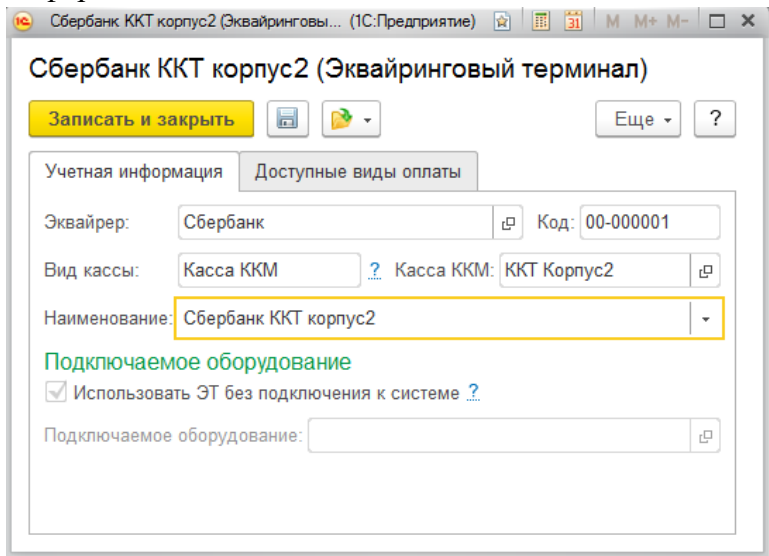

# Рис. 38

На вкладке «Доступные виды оплаты» необходимо нажать на кнопку «Добавить» и создать вид оплаты «Платежная карта». Если вид оплаты был создан ранее, необходимо нажать на кнопку «Заполнить».

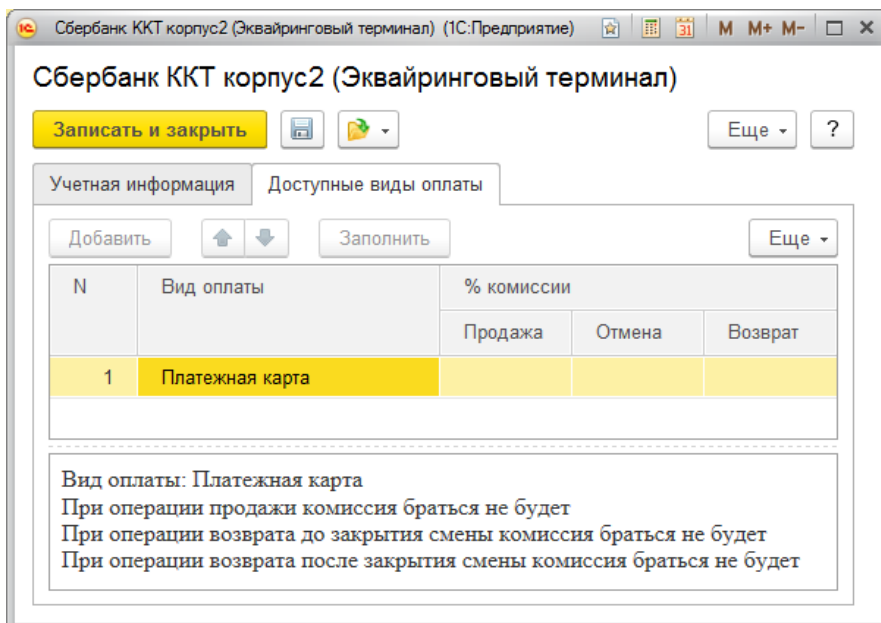

Рис. 39

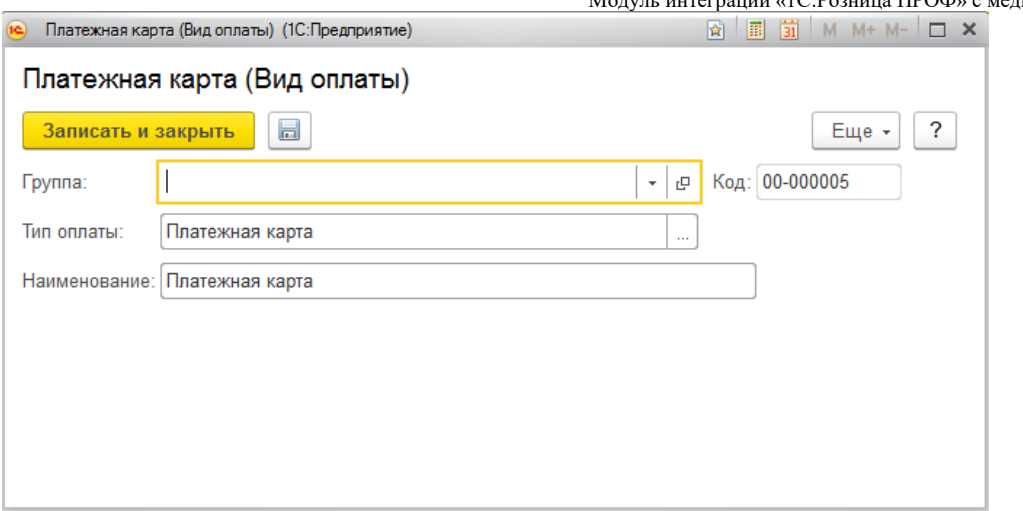

После заполнения необходимо нажать кнопку «Записать и закрыть».

# 11. НАСТРОЙКА ПЕРЕДАЧИ ЭЛЕКТРОННОГО ЧЕКА ПОКУПАТЕЛЮ

<span id="page-23-0"></span>В соответствии с новой редакцией закона о применении контрольно-кассовой техники (54- ФЗ) продавец должен предоставить электронный чек по запросу покупателя.

Для этого необходимо выполнить настройки почтового агента и оператора связи для отправки SMS-сообщений.

Вызов из меню: *Администрирование – Органайзер*.

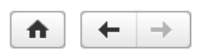

Органайзер

Настройка электронной почты, заметок, напоминаний и бизнес-процессов.

#### √ Почта Учетные записи электронной почты Настройка системной учетной записи Основная учетная запись электронной почты для отправки Настройка учетных записей электронной почты. уведомлений из программы OTправка SMS Настройка отправки SMS Эта настройка используется для отправки SMS сообщений из программы.

> Заметки, напоминания, анкетирование, шаблоны сообщений

Рис. 41

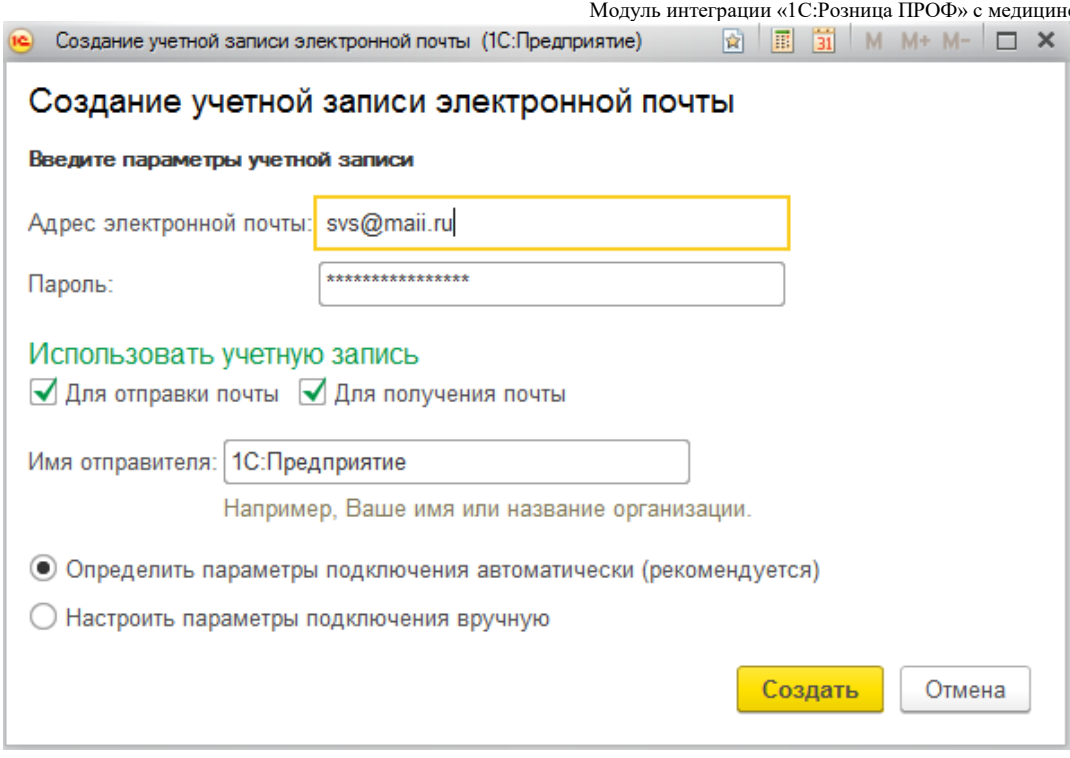

Рис. 42

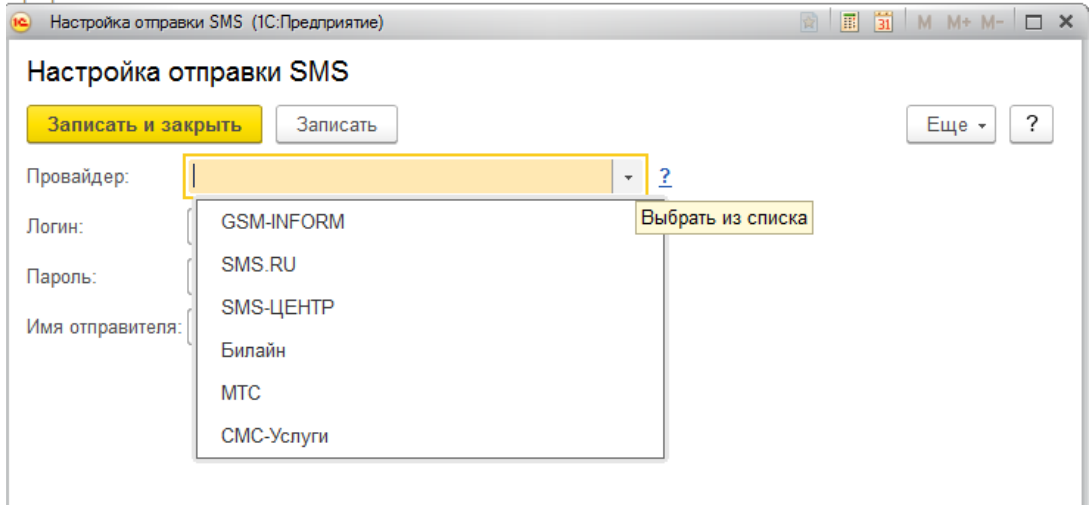

Рис. 43

Настройка рассылки e-mail и SMS-сообщений производится в карточке «Касса ККМ». Вызов из меню: *НСИ – Предприятие – Кассы ККМ*.

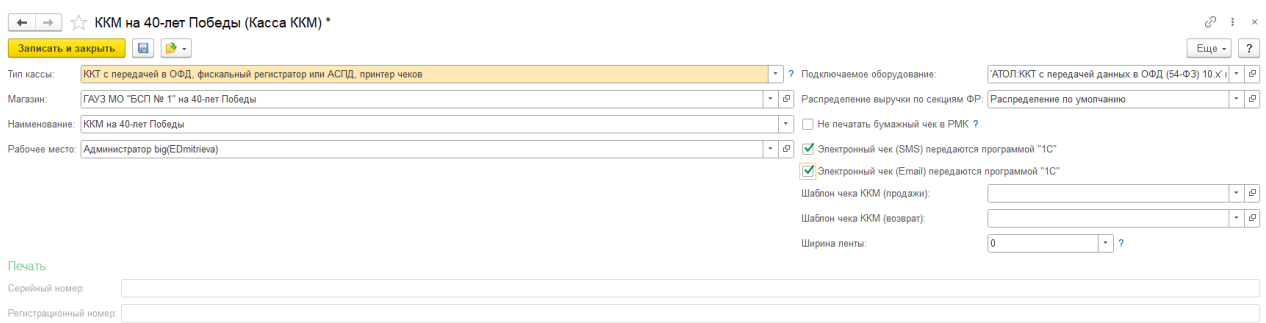

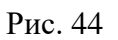

При установленных настройках передачи электронного чека электронные чеки покупателей будут помещаться в очередь сообщений для отправки. Администратор может установить настройки отправки сообщений из очереди сразу же после пробития чека или настроить автоматическую рассылку по расписанию.

Вызов из меню: *Администрирование – Продажи – Закон №54-ФЗ*.

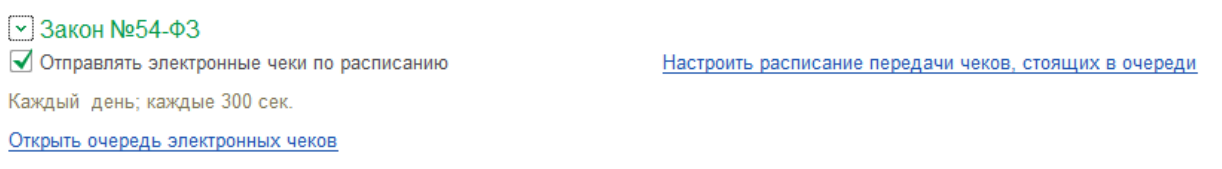

Рис. 45

После пробития чека электронная копия чека будет размещена в очередь для передачи данных. Администратор имеет возможность контролировать состояние очереди электронных чеков. Переход к очереди осуществляется по ссылке «Открыть очередь электронных чеков».

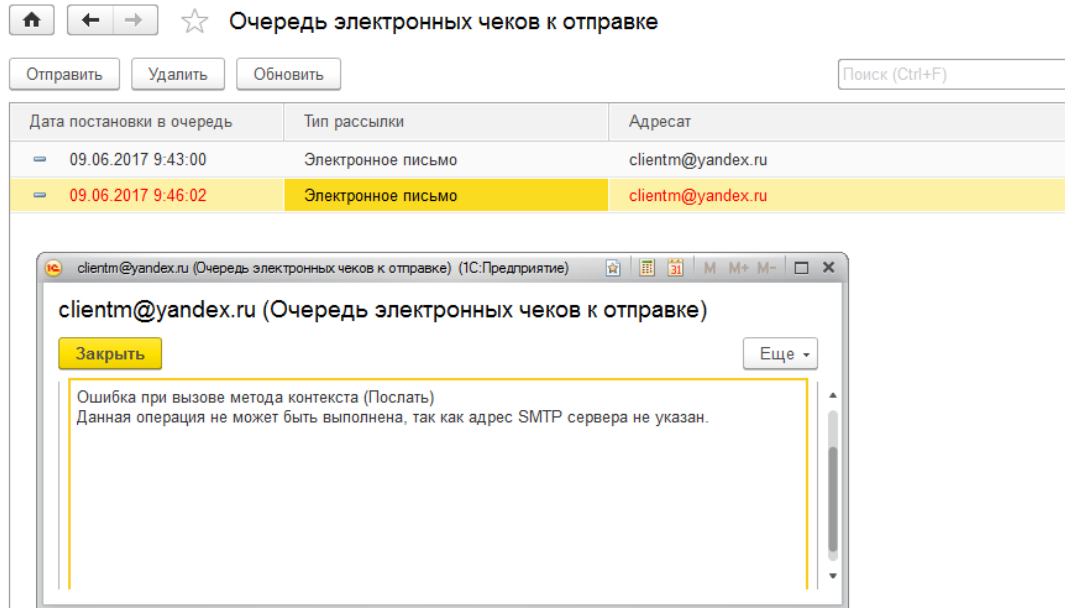

Рис. 46

Администратор может открыть неотправленные сообщения и прочитать сообщение об ошибке. После устранения ошибки, можно выделить неотправленные сообщения и отправить повторно с помощью команды «Отправить» или «Удалить», если отправка невозможна. Состояние очереди открытой формы обновляется с помощью кнопки «Обновить».

Регламентировать процесс отправки чеков можно, перейдя по ссылки «Настроить расписание чеков, стоящих в очереди».

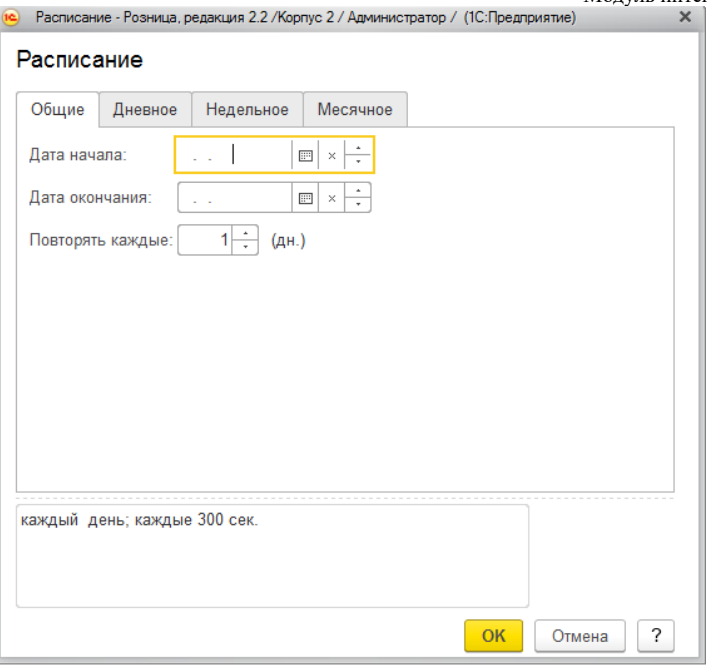

Рис. 47

# <span id="page-26-0"></span>12. СООТВЕТСТВИЕ СТАВОК НДС

В связи с отсутствием использования в клинических больницах в большинстве своем случаев ставки "0%", с целью облегчения ввода и корректировки данных в прайс-листе Платных услуг в МИС, предлагается автоматическая установка ставки "Без НДС", при полученном значение от МИС "0%".

При необходимости, в «1С:Розница Проф» предусмотрена возможность «*ручной корректировки»* параметров номенклатуры отличных от данных в МИС. Возможность включения изменений описано в документе "Инструкция администратора" раздел "Настройка синхронизации данных справочников «Контрагенты» и «Номенклатура».

В случае отключенной синхронизации данных справочника «Номенклатура» при необходимости можно корректировать вручную данные перед передачей чека из МИС параметры номенклатуры в справочнике номенклатуры «1С:Розница»:

- наименование услуги

<span id="page-26-1"></span>- ставка НДС.

# 13. ИСТОРИЯ ОТПРАВКИ ОТВЕТОВ ОТ МИС

Для анализа отправленных запросов из «1С:Розница» в сервис МИС необходимо перейти последовательно в журнал Отправка ответов от МИС, который располагается *Администрирование - МИС - «История отправки ответов от МИС»*.

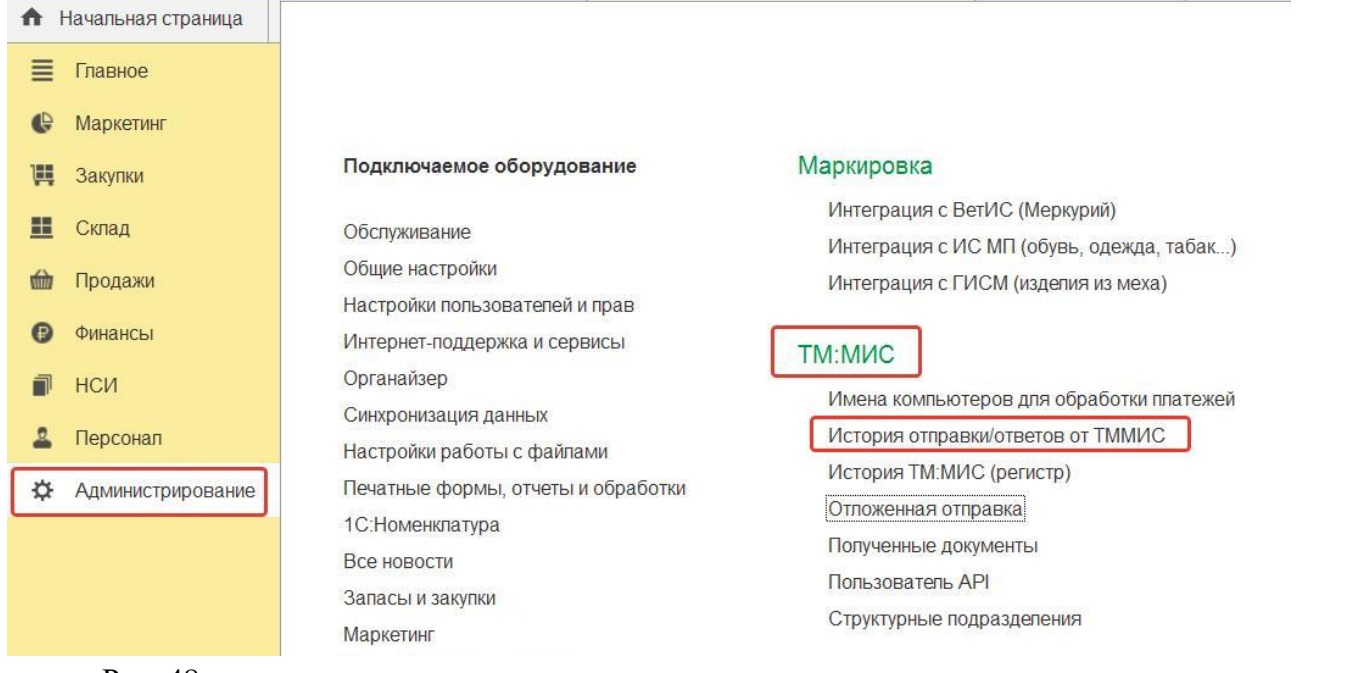

Данный регистр позволяет проанализировать отправленные из «1С:Розница» в МИС запросы в разрезе клиента, заказа, услуги, даты обращения и т.д., а также увидеть фактический ответ от МИС о результате получения данных.

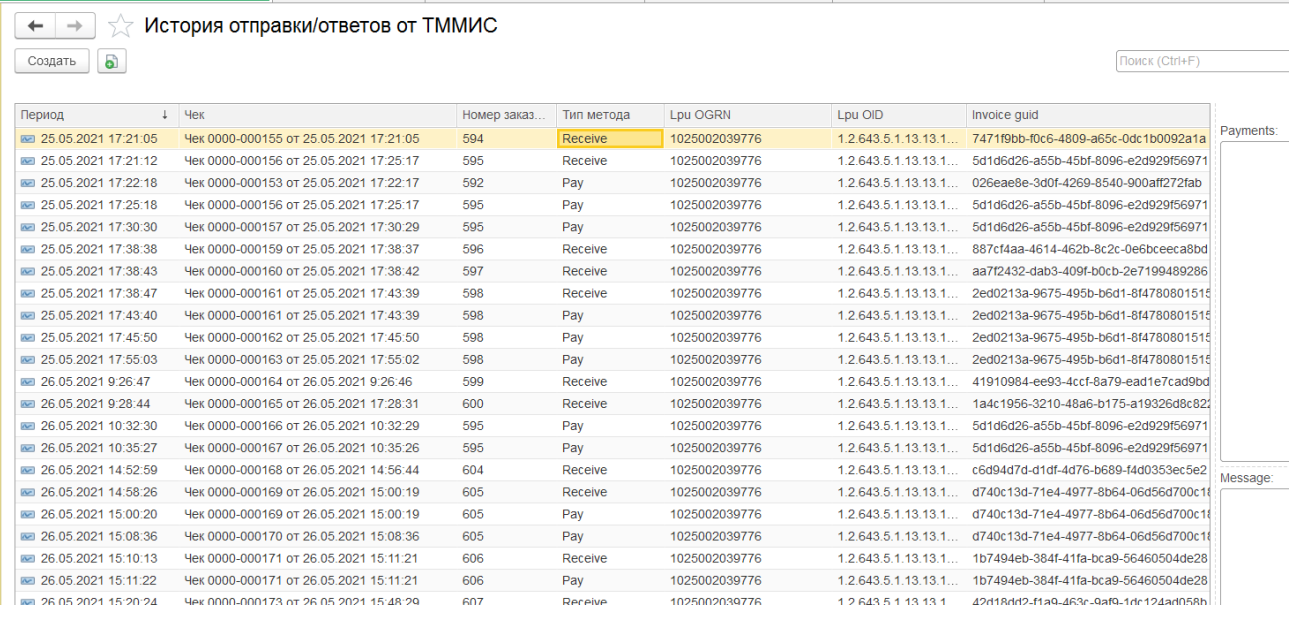

Рис. 49

Для метода Оплата в поле Payments отображаются отправленные в МИС виды оплат.

В случае возникновения ошибок при интеграции в поле Message будет отображено описание ошибок.

#### РУКОВОДСТВОАДМИНИСТРАТОРА Модуль интеграции «1С:Розница ПРОФ» с медицинской информационной системой

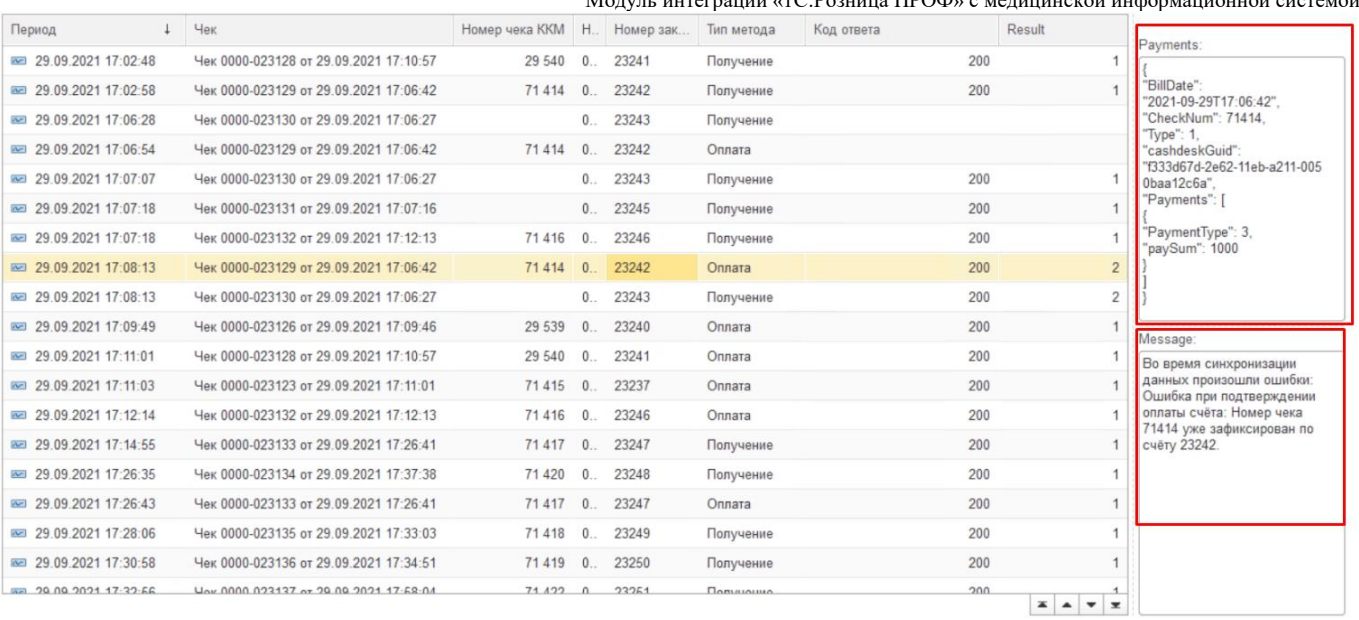

### Рис. 50

# В данном регистре можно отследить все совершенные попытки отправки оплаты (колонка «Номер попытки»), рис. 51.

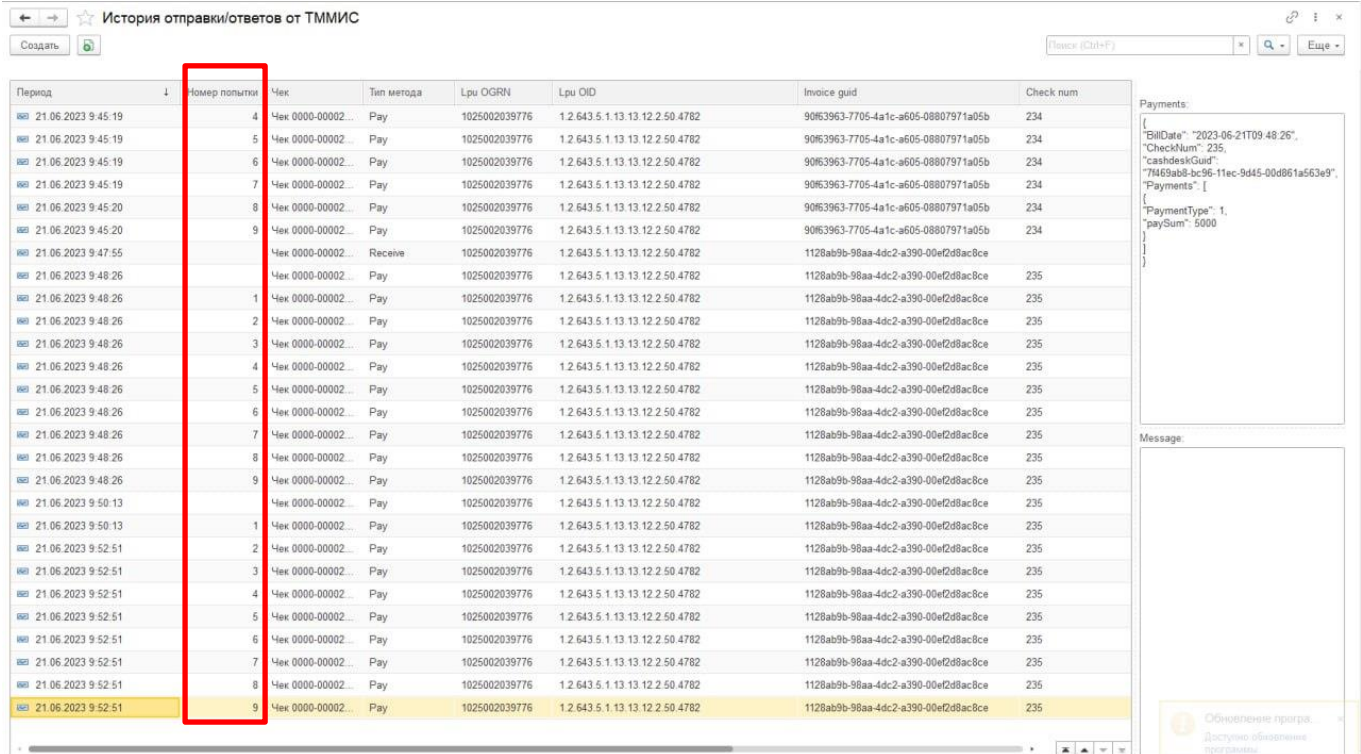

### Рис. 51

А также указан код ошибки, что позволит определить причины возникновения ошибок при интеграции (колонка «Код ответа»), рис. 52.

#### РУКОВОДСТВОАДМИНИСТРАТОРА

Модуль интеграции «1С:Розница ПРОФ» с медицинской информационной системой

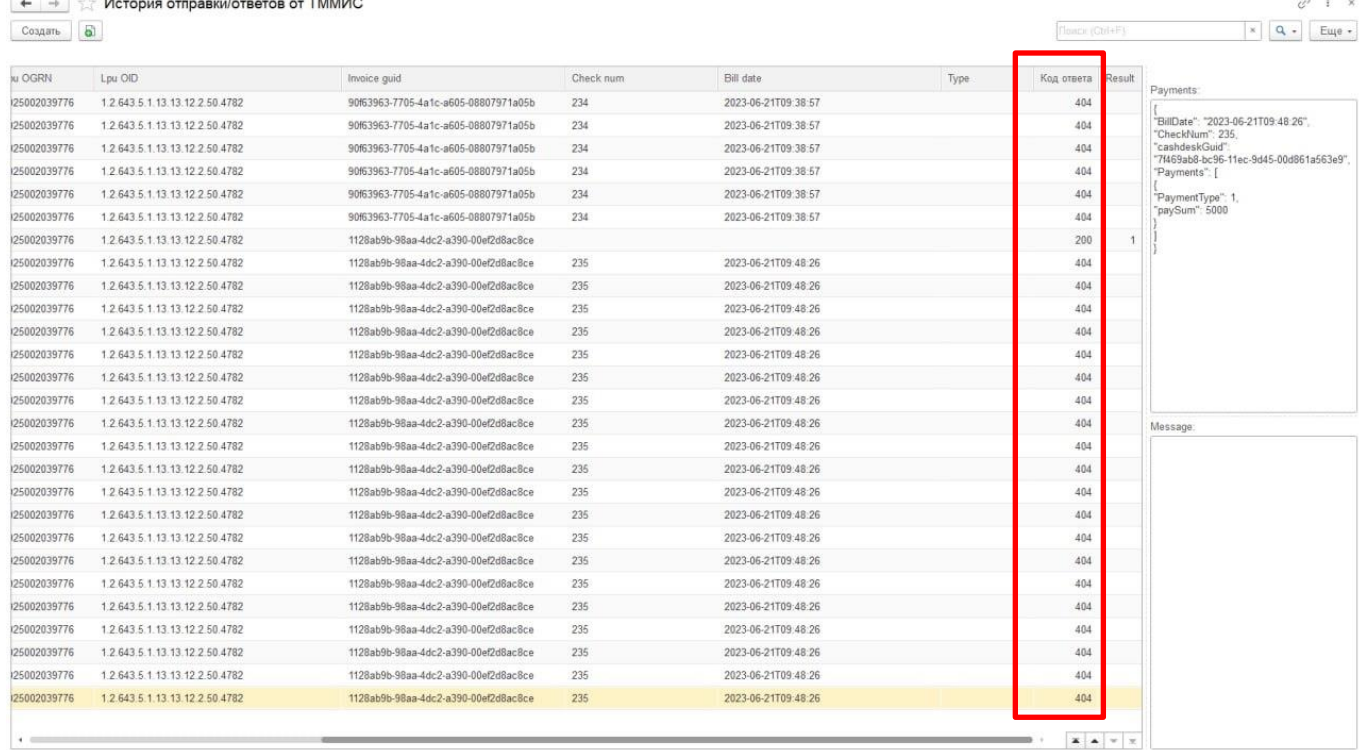

### Рис. 52

ls.

### <span id="page-29-0"></span>14. ИСТОРИЯ МИС (РЕГИСТР)

Для анализа поступающих из сервиса МИС в «1С:Розница» запросов необходимо перейти последовательно в журнал **История МИС (регистр)**, который располагается *Администрирование - МИС - «История МИС»*.

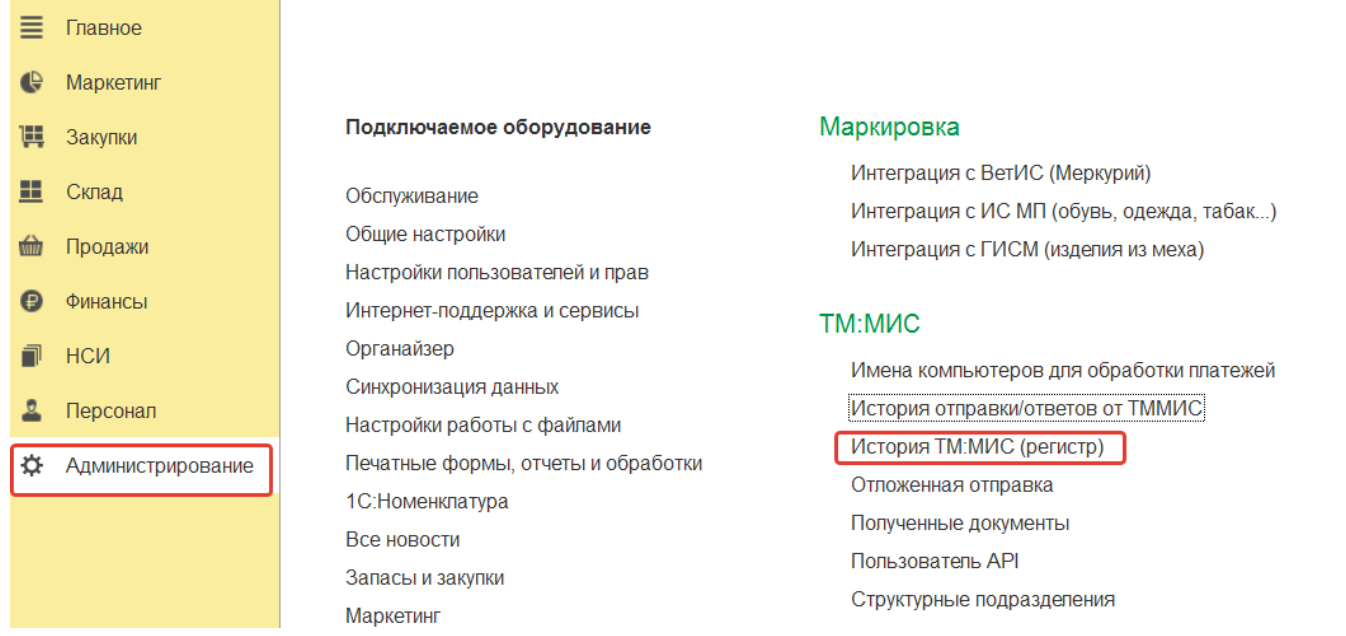

# Рис. 53

Данный регистр позволяет проанализировать какие данные поступили в «1С:Розница Проф» в разрезе клиента, заказа, услуги, даты обращения и т.д.

РУКОВОДСТВОАДМИНИСТРАТОРА Модуль интеграции «1С:Розница ПРОФ» с медицинской информационной системой

Поиск (Ctrl+F)

```
\leftarrow \rightarrow \leftarrow История ТМ:МИС (регистр)
Создать |
```
 $\mathbf{R}$   $\mathbf{Q}$  +  $\mathbf{E}$  Euge +

 $\mathcal{O}$  :  $\times$ 

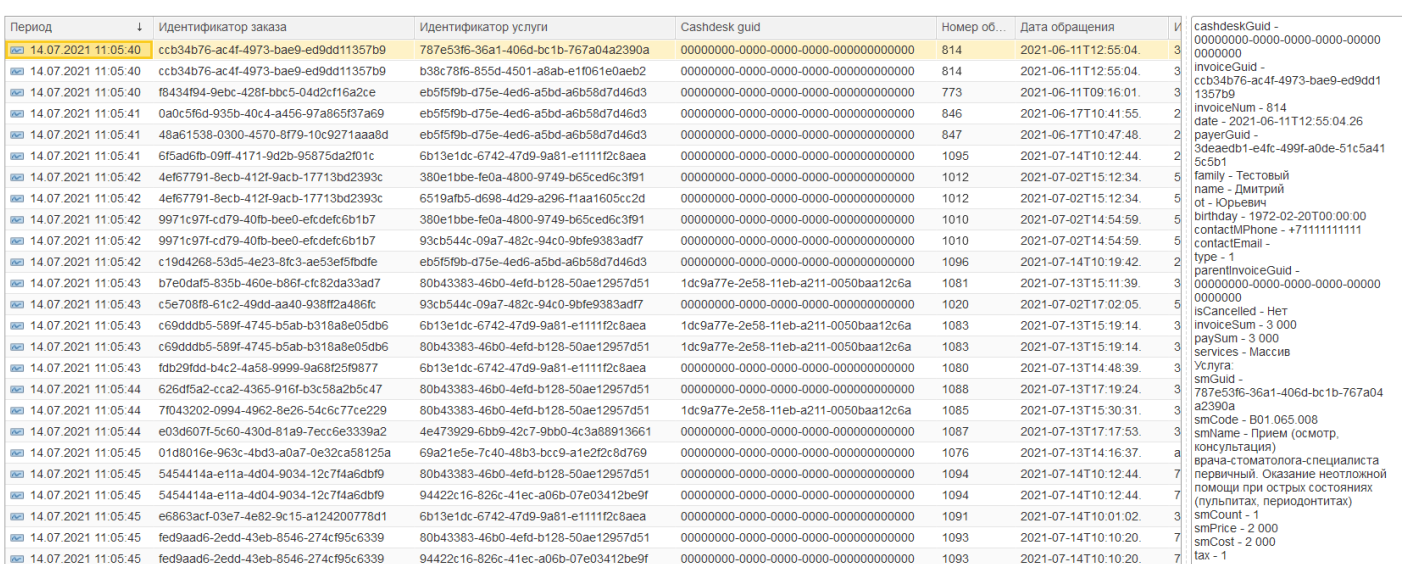

Рис. 54

# <span id="page-30-0"></span>15. ОТЛОЖЕННАЯ ОТПРАВКА

**Непереданные** чеки в сервис «МИС» со статусом «Ошибка отправки «Получение» в МИС» и «Ошибка отправки «Оплаты» в МИС» – отображаются в списке чеков **красным** цветом. рис.55

Статус «Ошибка отправки «Получение» в МИС» означает, что в 1С:Розница чек получен, а в МИС статус получения не отправлен.

Статус «Ошибка отправки «Оплаты» в МИС» означает, что в 1С:Розница кассовый чек пробит, а в МИС статус оплаты не отправлен.

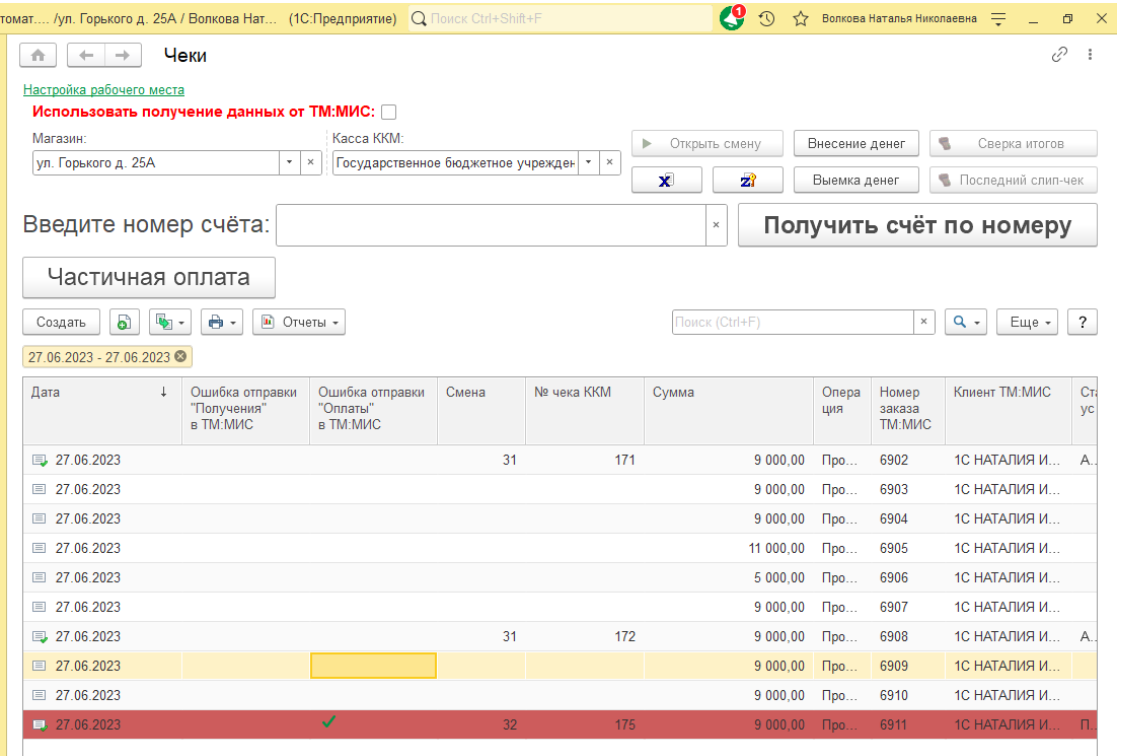

Рис. 55

Для проверки наличия не отправленных чеков необходимо перейти последовательно в меню *Администрирование - МИС - Отложенная отправка*

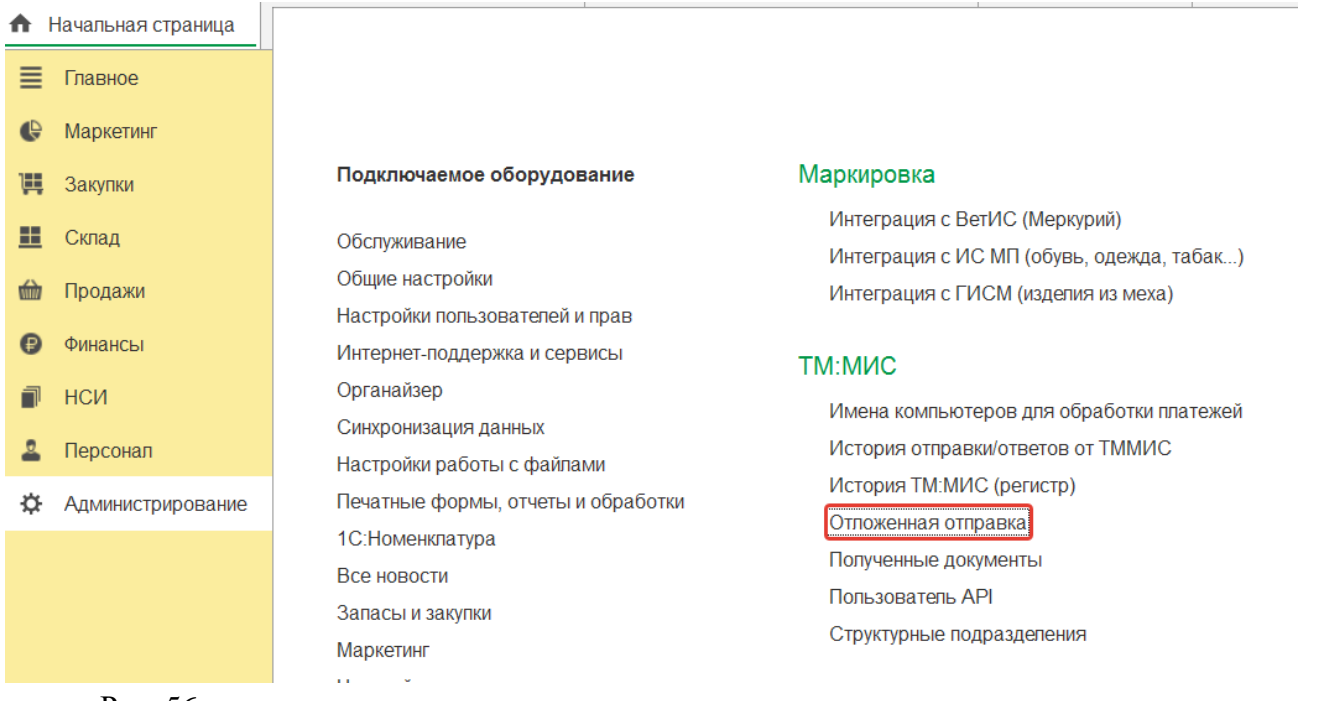

#### Рис. 56

Для того, чтобы повторно обработать неотправленные чеки необходимо перейти последовательно из меню «Продажи» - «Отложенная отправка» и нажать на кнопку «Обработать все» (рис.57).

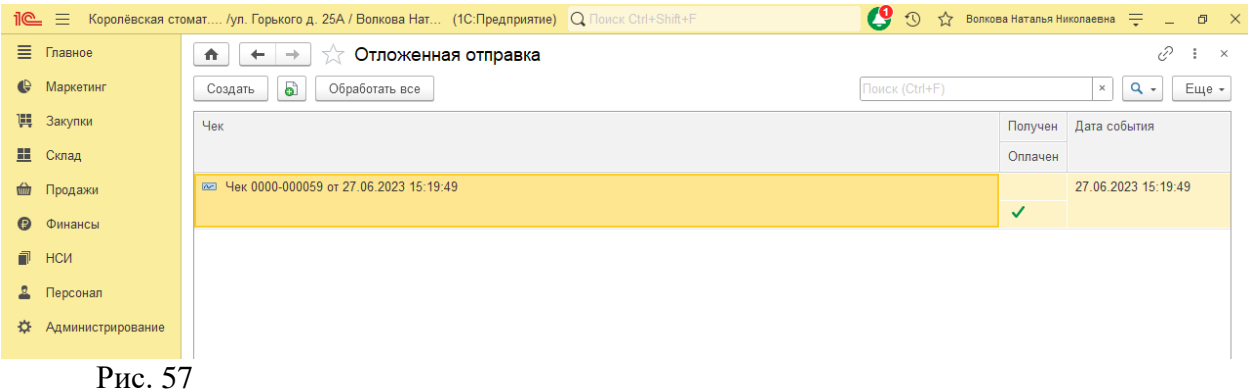

Таким образом, чеки со статусом «Оплачено» отправятся в обработку в медицинскую информационную систему, с датой их фактической оплаты.

Для того чтобы совершить отправку из формы чека, необходимо двойным щелчком открыть форму и в развернувшемся окне нажать на кнопку «Отправить повторно».

Если документ «Чек» **не находится** в статусе «Пробит» или «Архивный», то в медицинскую информационную систему уйдет информация о том, что Счет-заказ получен. При статусе документа «Чек» - «Пробит», в медицинскую информационную систему уйдет информация о том, что Счет-заказ оплачен.

РУКОВОДСТВОАДМИНИСТРАТОРА

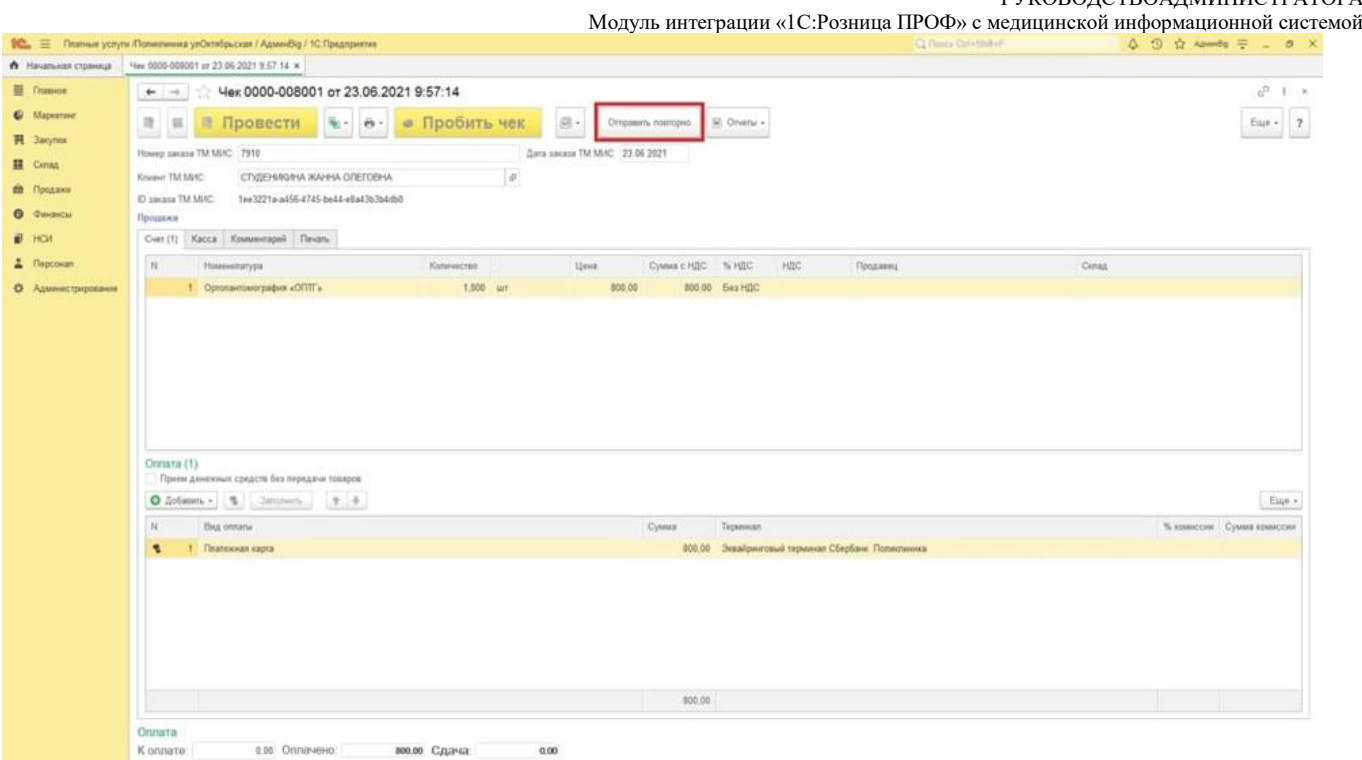

Рис. 58

#### <span id="page-32-0"></span>16. ПОЛЬЗОВАТЕЛЬ API

Для контроля и настройки пользователя, который в данный момент забирает заказы из сервиса МИС в «1С:Розница» необходимо перейти последовательно в настройку регистра **«Пользователь API»,** который располагается *Администрирование - МИС - «Пользователь API»*.

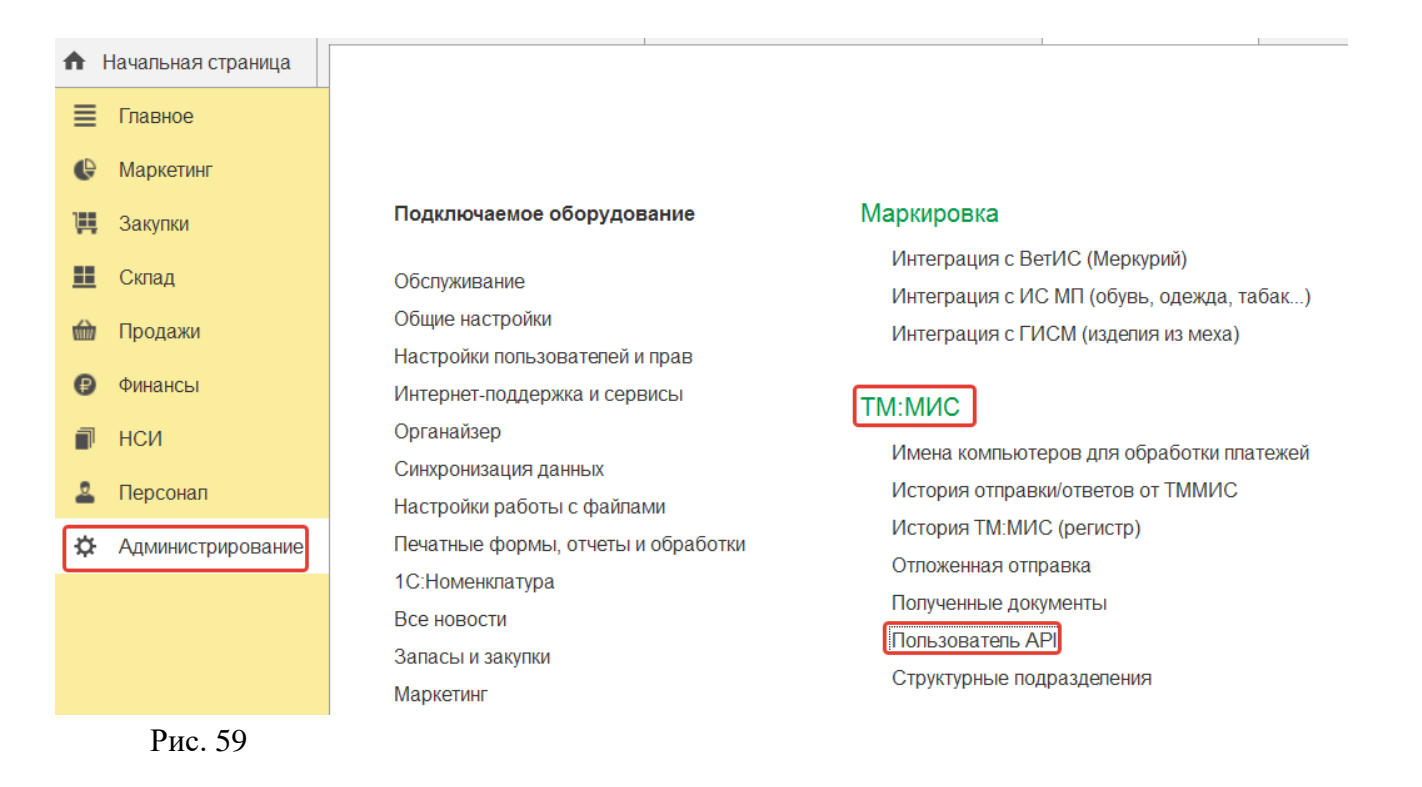

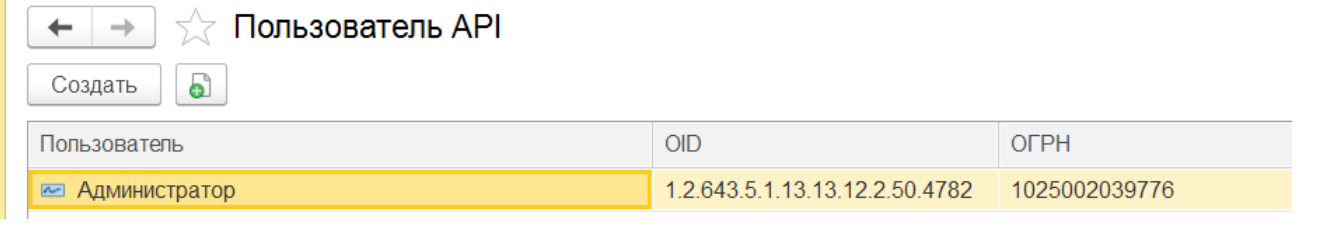

В случае, если новые счета не поступают из МИС, но запись о пользователе в данном регистре есть, требуется проверить активность пользователя API и при необходимости изменить его вручную.

В открывшейся форме можно выбрать пользователя, который в данный момент забирает заказы из сервиса МИС в «1С:Розница». При этом, OID автоматически заполняется из учетных данных магазина, которой указан по умолчании для выбранного пользователя, ОГРН - из учетных данных организации, которой принадлежит магазин.

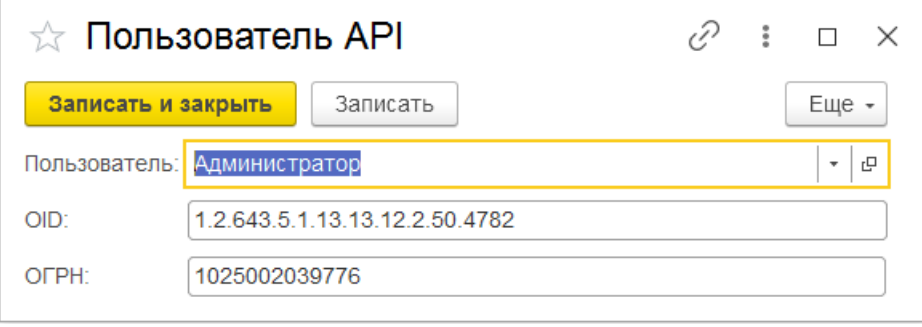

Рис. 61

# <span id="page-33-0"></span>17. КОНТРОЛЬ ПОСТУПАЮЩИХ ЗАПРОСОВ ОТ СЕРВИСА МИС

Для анализа поступающих запросов в «1С:Розница Проф» реализован отчет «История МИС», который располагается в подсистеме Администрирование – Отчеты – История МИС. Данный отчет позволяет проанализировать какие данные из сервиса МИС поступили в «1С:Розница Проф» в разрезе клиента, заказа, услуги, дате обращения.

Существует возможность фильтрации выводимых данных по:

- идентификатору клиента;
- идентификатору заказа;
- идентификатору услуги;
- периоду обращения;
- номеру заказа.

#### РУКОВОДСТВОАДМИНИСТРАТОРА

Модуль интеграции «1С:Розница ПРОФ» с медицинской информационной системой

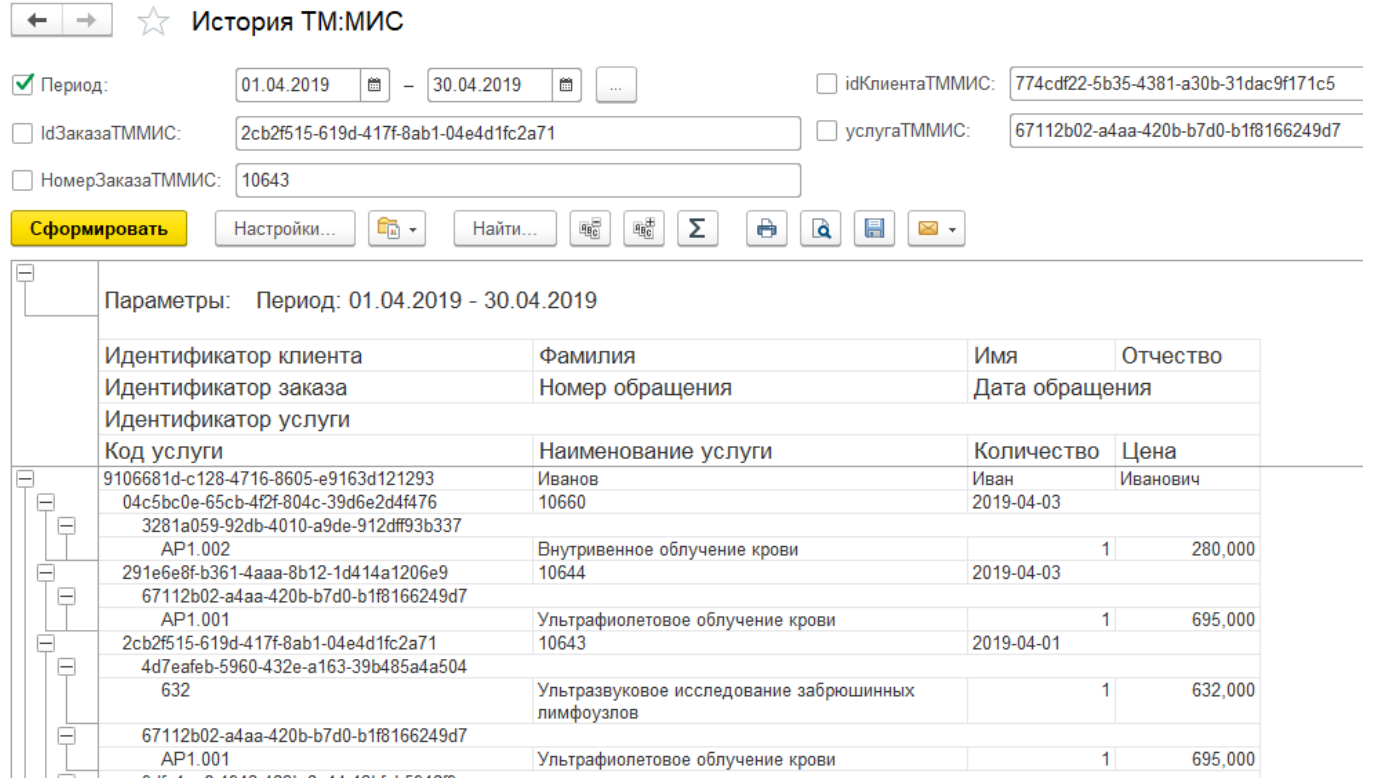

Рис. 62